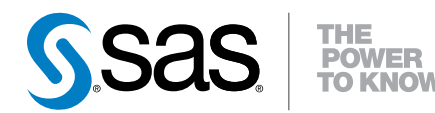

# DataFlux® Data Management Studio 2.6

Installation and Configuration Guide

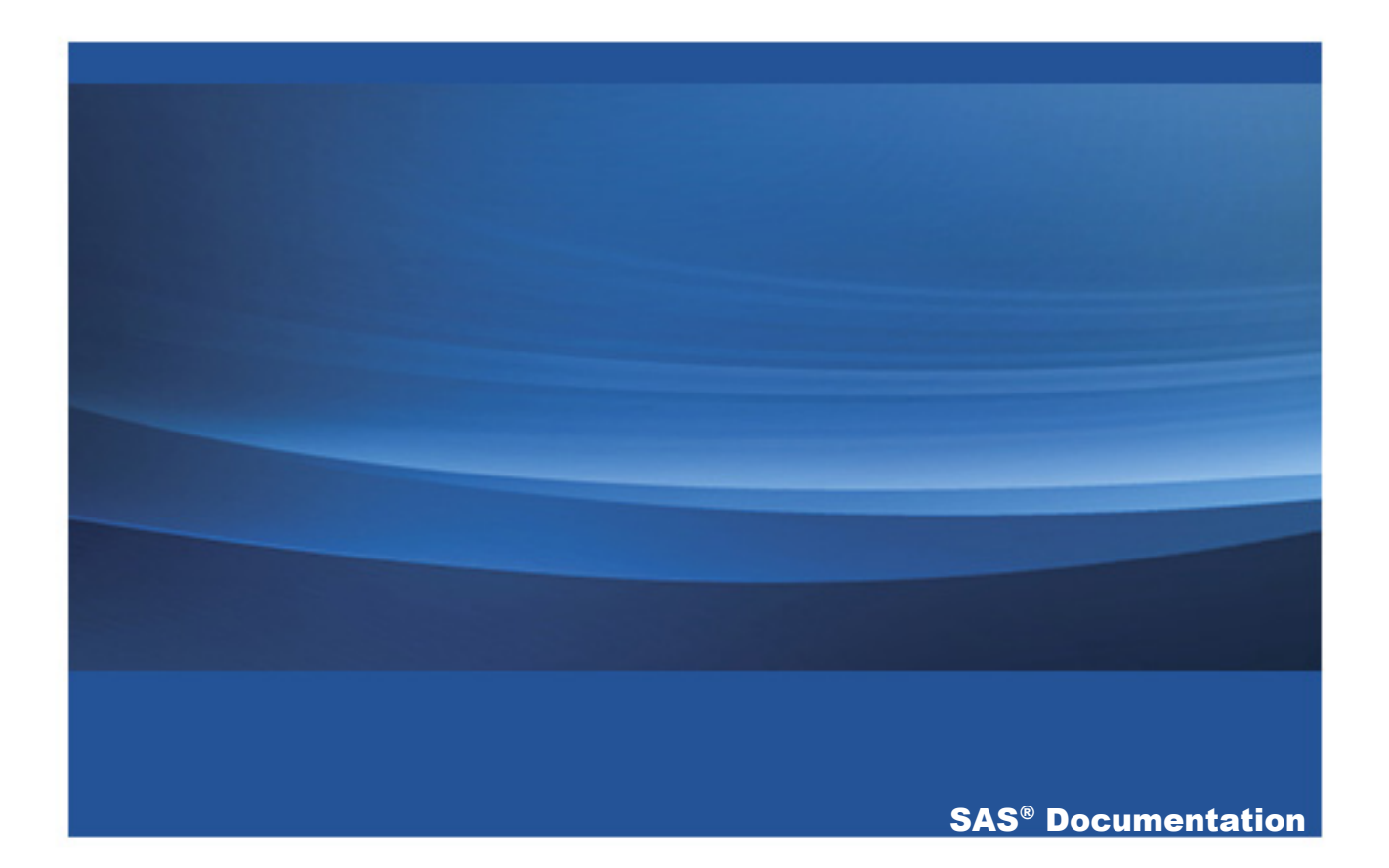

The correct bibliographic citation for this manual is as follows: SAS Institute Inc. 2014. *DataFlux® Data Management Studio 2.6: Installation and Configuration Guide*. Cary, NC: SAS Institute Inc.

#### **DataFlux® Data Management Studio 2.6: Installation and Configuration Guide**

Copyright © 2014, SAS Institute Inc., Cary, NC, USA

All rights reserved. Produced in the United States of America.

For a hard-copy book: No part of this publication may be reproduced, stored in a retrieval system, or transmitted, in any form or by any means, electronic, mechanical, photocopying, or otherwise, without the prior written permission of the publisher, SAS Institute Inc.

**For a web download or e-book:** Your use of this publication shall be governed by the terms established by the vendor at the time you acquire this publication.

The scanning, uploading, and distribution of this book via the Internet or any other means without the permission of the publisher is illegal and punishable by law. Please purchase only authorized electronic editions and do not participate in or encourage electronic piracy of copyrighted materials. Your support of others' rights is appreciated.

**U.S. Government License Rights; Restricted Rights:** The Software and its documentation is commercial computer software developed at private expense and is provided with RESTRICTED RIGHTS to the United States Government. Use, duplication or disclosure of the Software by the United States Government is subject to the license terms of this Agreement pursuant to, as applicable, FAR 12.212, DFAR 227.7202-1(a), DFAR 227.7202-3(a) and DFAR 227.7202-4 and, to the extent required under U.S. federal law, the minimum restricted rights as set out in FAR 52.227-19 (DEC 2007). If FAR 52.227-19 is applicable, this provision serves as notice under clause (c) thereof and no other notice is required to be affixed to the Software or documentation. The Government's rights in Software and documentation shall be only those set forth in this Agreement.

SAS Institute Inc., SAS Campus Drive, Cary, North Carolina 27513-2414.

November 2014

SAS provides a complete selection of books and electronic products to help customers use SAS® software to its fullest potential. For more information about our offerings, visit **support.sas.com/bookstore** or call 1-800-727-3228.

SAS® and all other SAS Institute Inc. product or service names are registered trademarks or trademarks of SAS Institute Inc. in the USA and other countries. ® indicates USA registration.

Other brand and product names are trademarks of their respective companies.

#### **Contents**

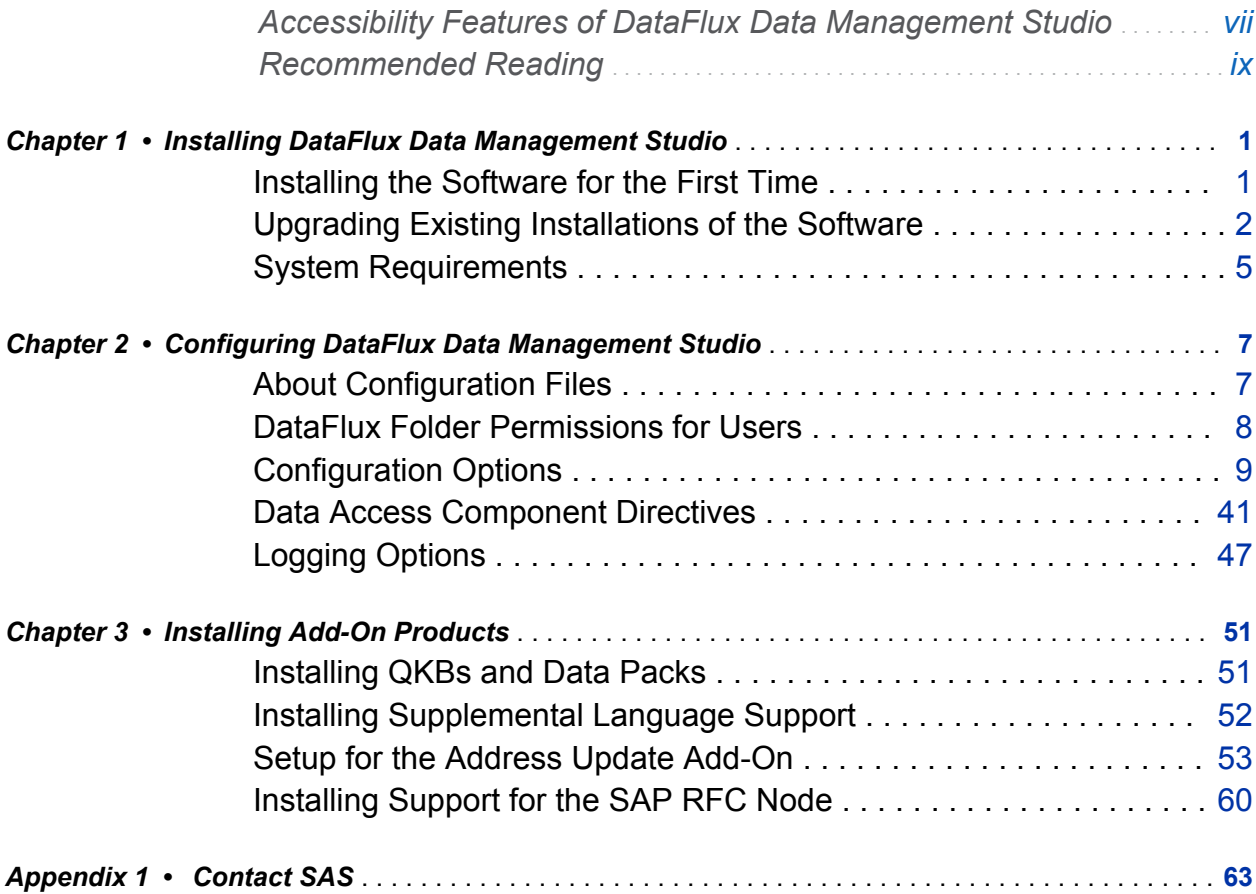

vi *Contents*

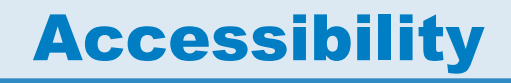

# <span id="page-4-0"></span>Accessibility Features of DataFlux Data Management Studio

#### **Overview**

For information about the accessibility of DataFlux Data Management Studio, see the *DataFlux Data Management Studio Users Guide*.

For information about the accessibility of any of the products mentioned in this document, see the documentation for that product.

DataFlux Data Management Studio has not been tested for compliance with U.S. Section 508 standards and W3C web content accessibility guidelines. If you have specific questions about the accessibility of SAS products, contact **accessibility@sas.com** or SAS Technical Support.

#### Documentation Format

If you need this document in an alternative digital format, contact **accessibility@sas.com**.

viii *Accessibility / Accessibility Features*

# Recommended Reading

- <span id="page-6-0"></span>■ *DataFlux Data Management Studio Users Guide*
- *DataFlux Web Studio User's Guide*
- *DataFlux Web Studio Installation and Configuration Guide*
- *DataFlux Authentication Server Administrator's Guide*
- *DataFlux Authentication Server User's Guide*
- *DataFlux Data Management Server Administrator's Guide*
- *DataFlux Data Management Server User's Guide*
- DataFlux Expression Language Reference Guide for Data Management Studio
- SAS Federation Server Administrator's Guide
- *SAS Federation Server User's Guide*
- *DataFlux Migration Guide*
- DataFlux Quality Knowledge Base Online Help and SAS Quality Knowledge Base Online Help

For a complete list of SAS books, go to support.sas.com/bookstore. If you have questions about which titles you need, please contact a SAS Book Sales Representative:

SAS Books SAS Campus Drive Cary, NC 27513-2414 Phone: 1-800-727-3228 x *Accessibility / Accessibility Features*

Fax: 1-919-677-8166 E-mail: [sasbook@sas.com](mailto:sasbook@sas.com) Web address: [support.sas.com/bookstore](http://support.sas.com/bookstore)

# 1

# <span id="page-8-0"></span>Installing DataFlux Data Management **Studio**

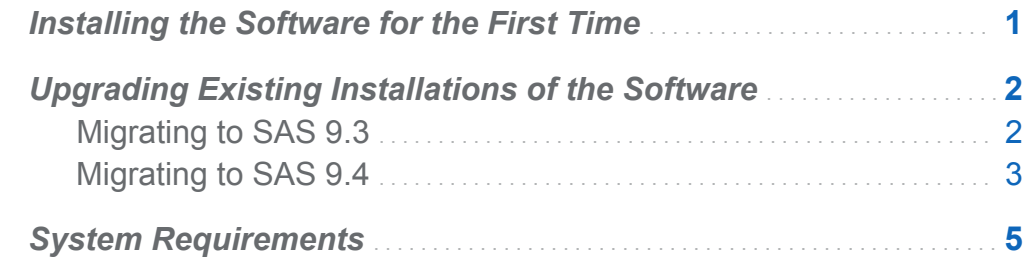

#### Installing the Software for the First Time

DataFlux Data Management Studio is available through SAS delivery channels. For information about installing this product, see your SAS Software Order E-mail (SOE).

The default installation path under Windows is: **SASHome \<product\_instance\_name>\<version>**.

The default installation path under UNIX is: **SASHome/<product\_instance\_name>/ <version>**.

For configuration instructions, see ["Configuring DataFlux Data Management Studio" on](#page-14-0) [page 7.](#page-14-0) To install add-on products, see ["Installing Add-On Products" on page 51.](#page-58-0)

#### <span id="page-9-0"></span>Upgrading Existing Installations of the **Software**

#### Migrating to SAS 9.3

The following table summarizes the upgrade paths when the target system is SAS 9.3.

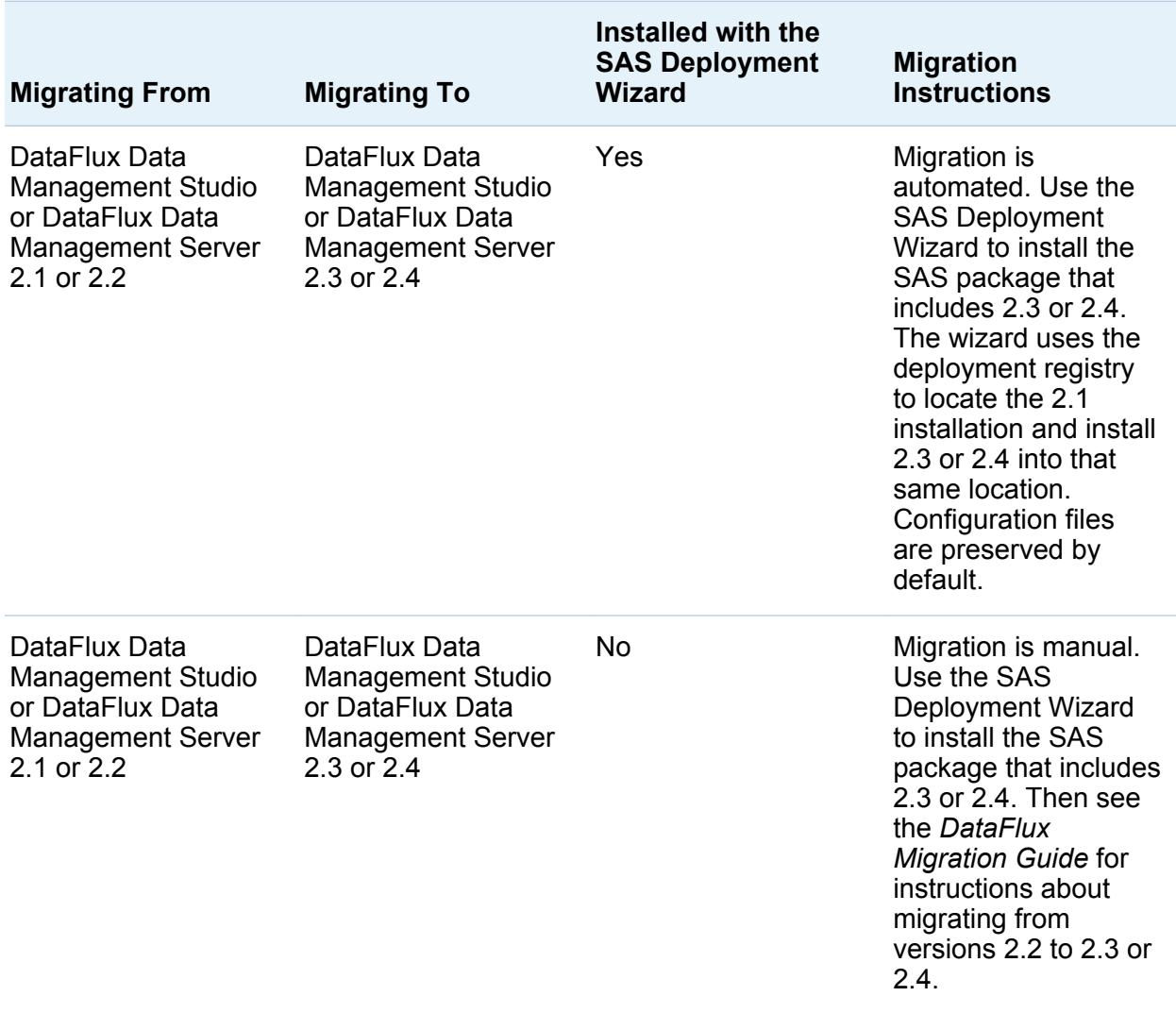

<span id="page-10-0"></span>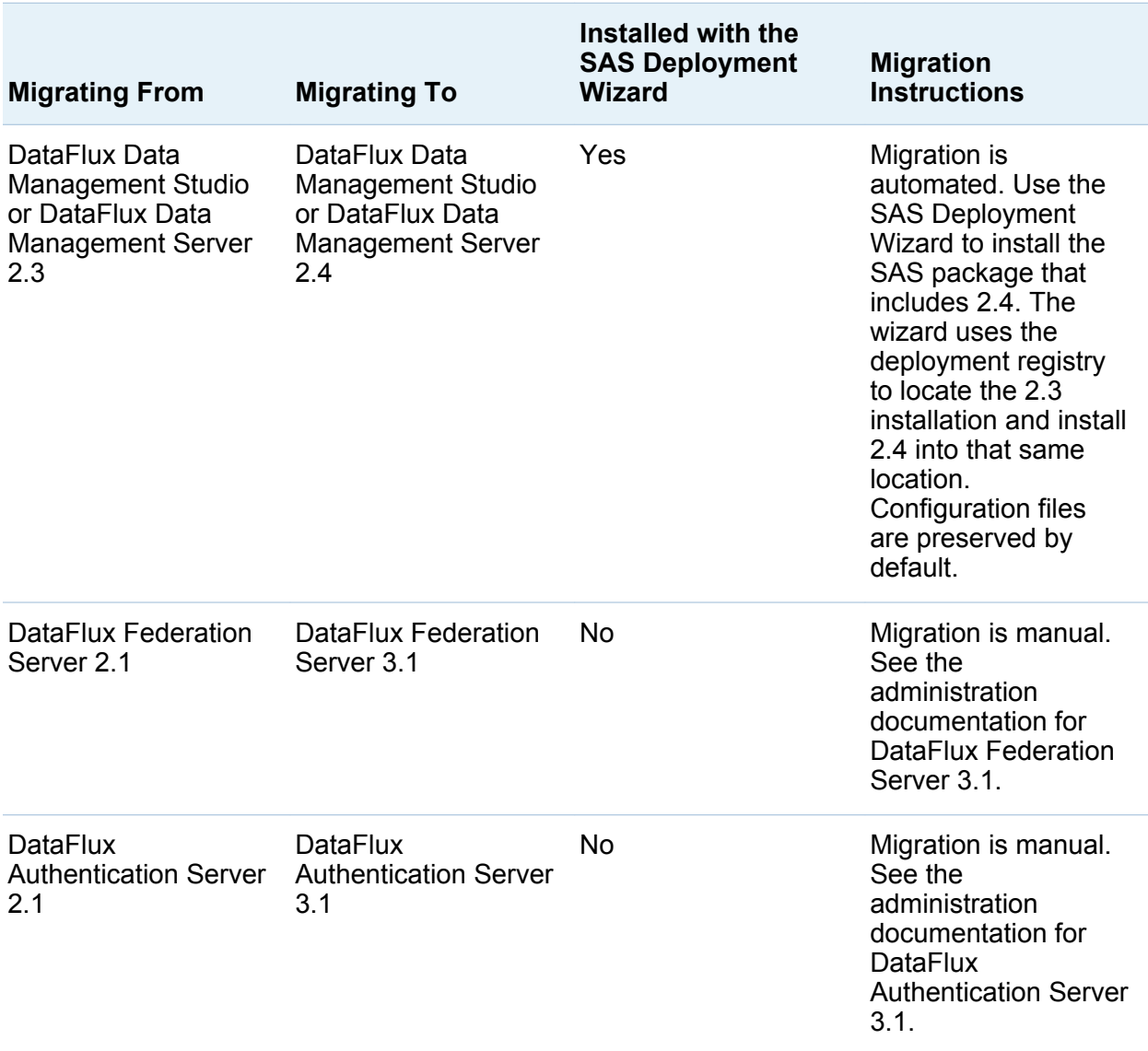

#### Migrating to SAS 9.4

The following table summarizes the upgrade paths when the target system is SAS 9.4.

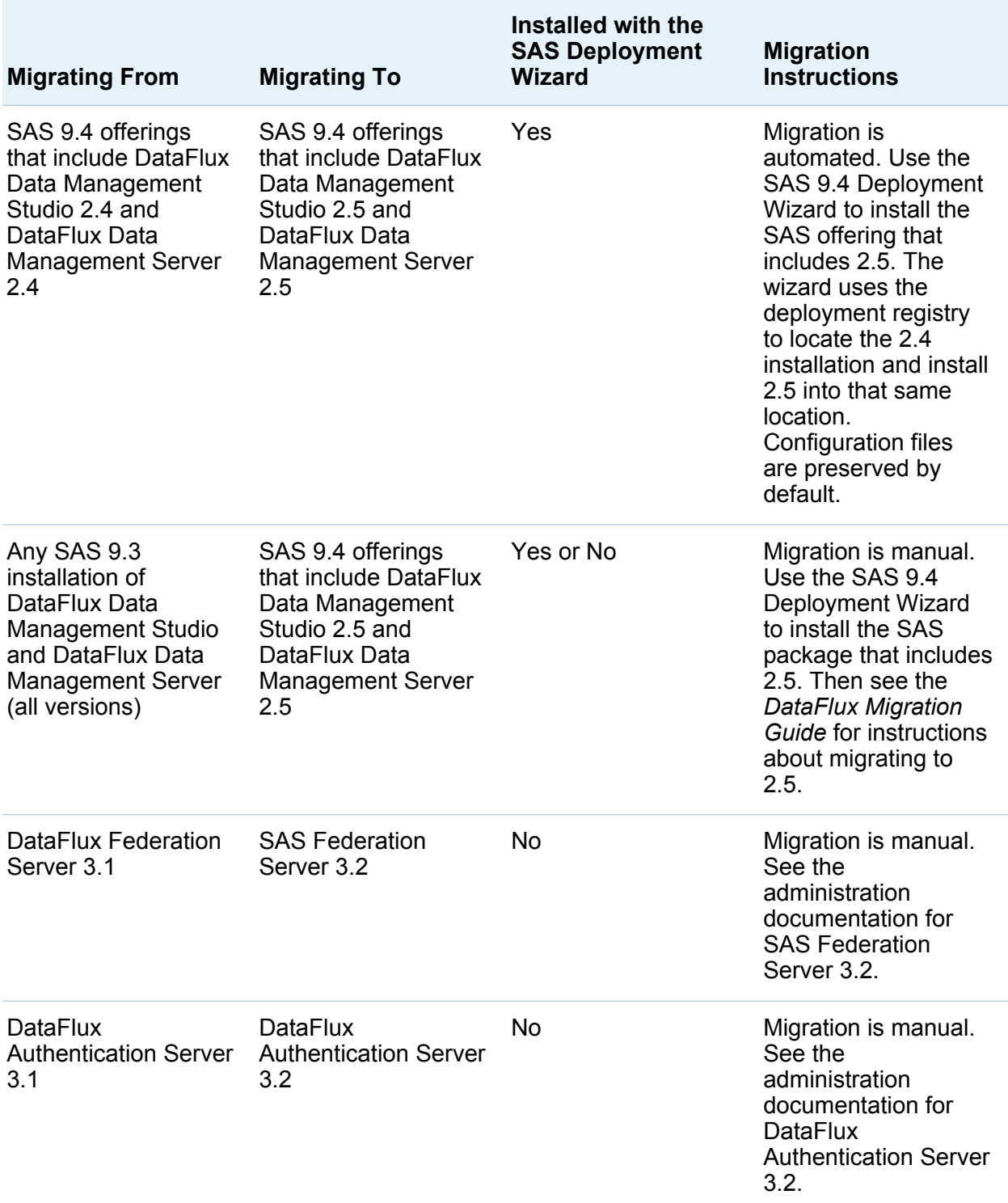

#### <span id="page-12-0"></span>System Requirements

You can review system requirements for SAS products at the following location:

**<http://support.sas.com/documentation/installcenter/index.html>**

Select the release. A search window for that install center documentation appears. Search for your product name. A results page appears with links to the system requirements for your software.

*Chapter 1 / Installing DataFlux Data Management Studio*

# 2

# <span id="page-14-0"></span>Configuring DataFlux Data Management Studio

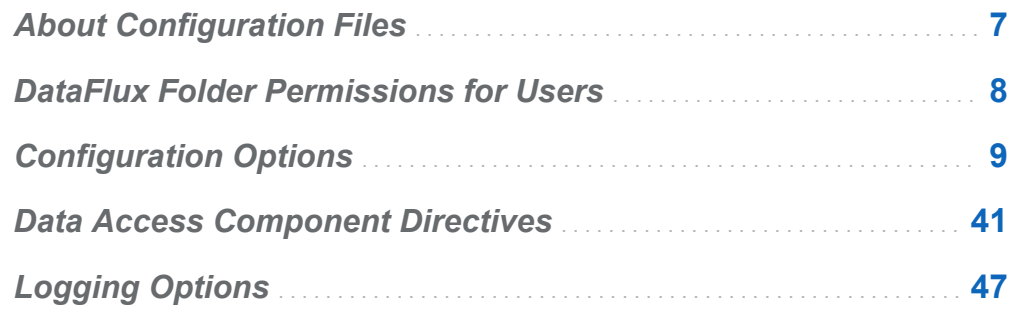

#### About Configuration Files

When the software starts, it determines which configuration options are in effect by reading a series of configuration files, by looking in the environment, and by reading the command line. If two settings of the same name exist in different configuration settings, then the order in which the settings are read determines which value is used. The last value read is used as the configuration setting.

DataFlux Data Management Studio reads configuration settings in this order:

- 1 The app.cfg file in the etc folder where the software is installed.
- 2 The app.cfg file in a user folder, such as drive:\Documents and Settings \USERNAME\Application Data\DataFlux\DataManagement\VERSION.
- <span id="page-15-0"></span>3 The application-specific configuration files in the etc folder, such as ui.cfg or dmserver.cfg.
- 4 The application-specific configuration files in a user folder.
- 5 The macros folder in the etc folder. The default path to the macros folder can be overridden with BASE/MACROS\_PATH setting in the preceding configuration files.
- 6 The macros folder in a user folder.
- 7 The environment variables.
- 8 The command-line options if applicable.

#### DataFlux Folder Permissions for Users

Users must be able to access files that are associated with DataFlux Data Management Studio. At some sites, an administrator might have to manually set the following permissions for individual users.

*Table 2.1 Recommended File System Permissions for DataFlux Data Management Studio Users*

| <b>Folders</b>                                                                                              | <b>Recommended Permissions</b>                                                                                                    |
|----------------------------------------------------------------------------------------------------|----------------------------------------------------------------------------------------------------|
| Files in the DataFlux folder in a user's private<br>storage area, under Microsoft Windows.<br>Example path: | Full control for all files in this private folder.                                                                                                    |
| C:\Users\[user ID]\DataFlux                                                                                 |                                                                                                    |
| DMSTUDIO HOME\[instance]                                                                                    | A minimum of Read, Execute, and List Folder<br>Contents for all files and folders in the<br>[instance] folder of the DataFlux Data<br>Management Studio installation directory. |
| DMSTUDIO HOME\[instance]\etc                                                                                | Full control for all files and folders in the etc.<br>folder of the DataFlux Data Management<br>Studio installation directory.                                                  |

<span id="page-16-0"></span>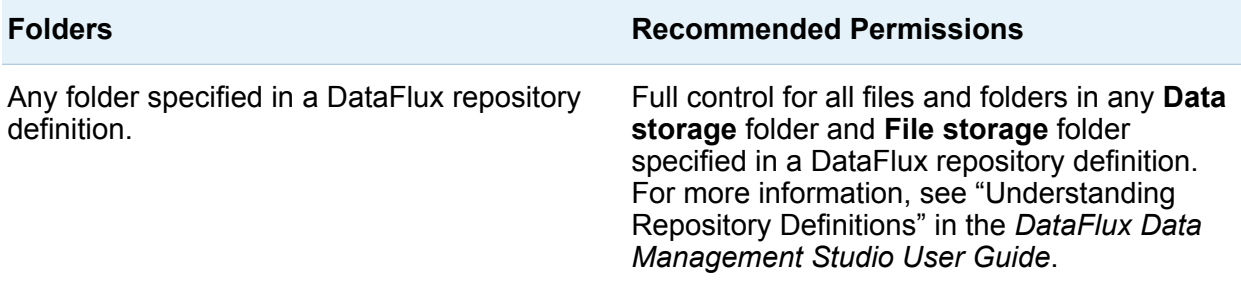

#### Configuration Options

Except as noted, the following configuration options can be set for both DataFlux Data Management Studio and DataFlux Data Management Server. These options are typically set in the app.cfg file.

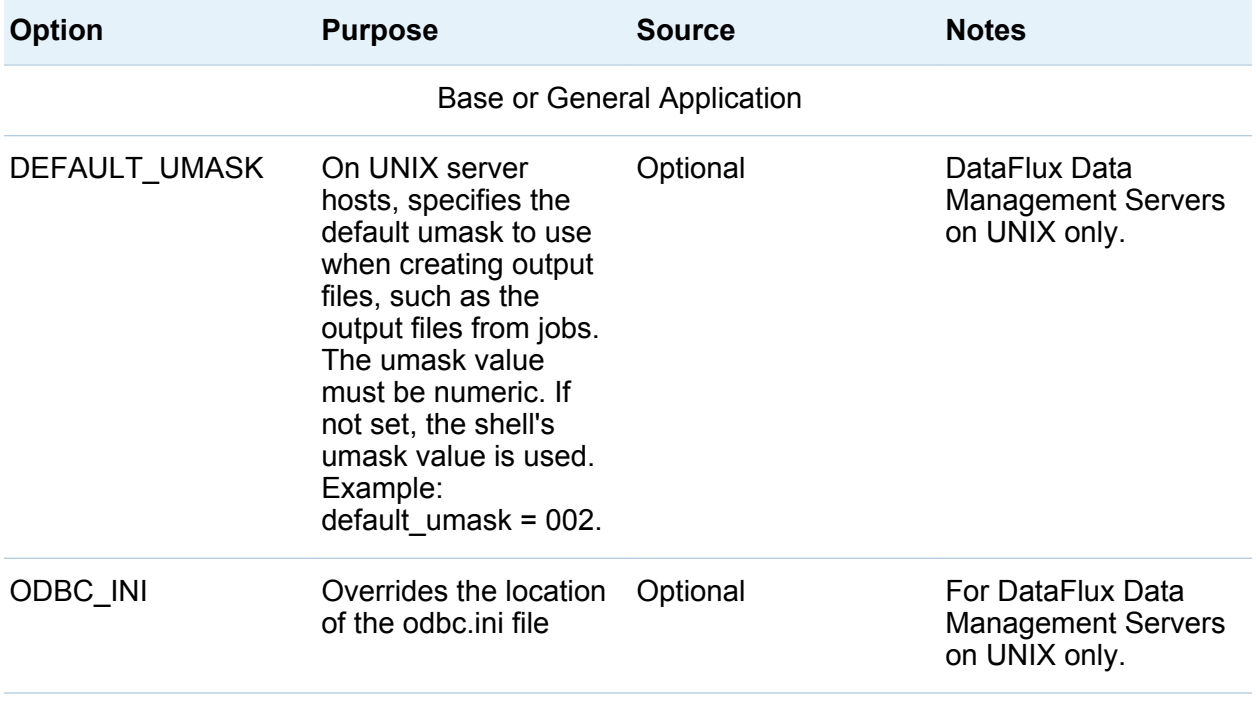

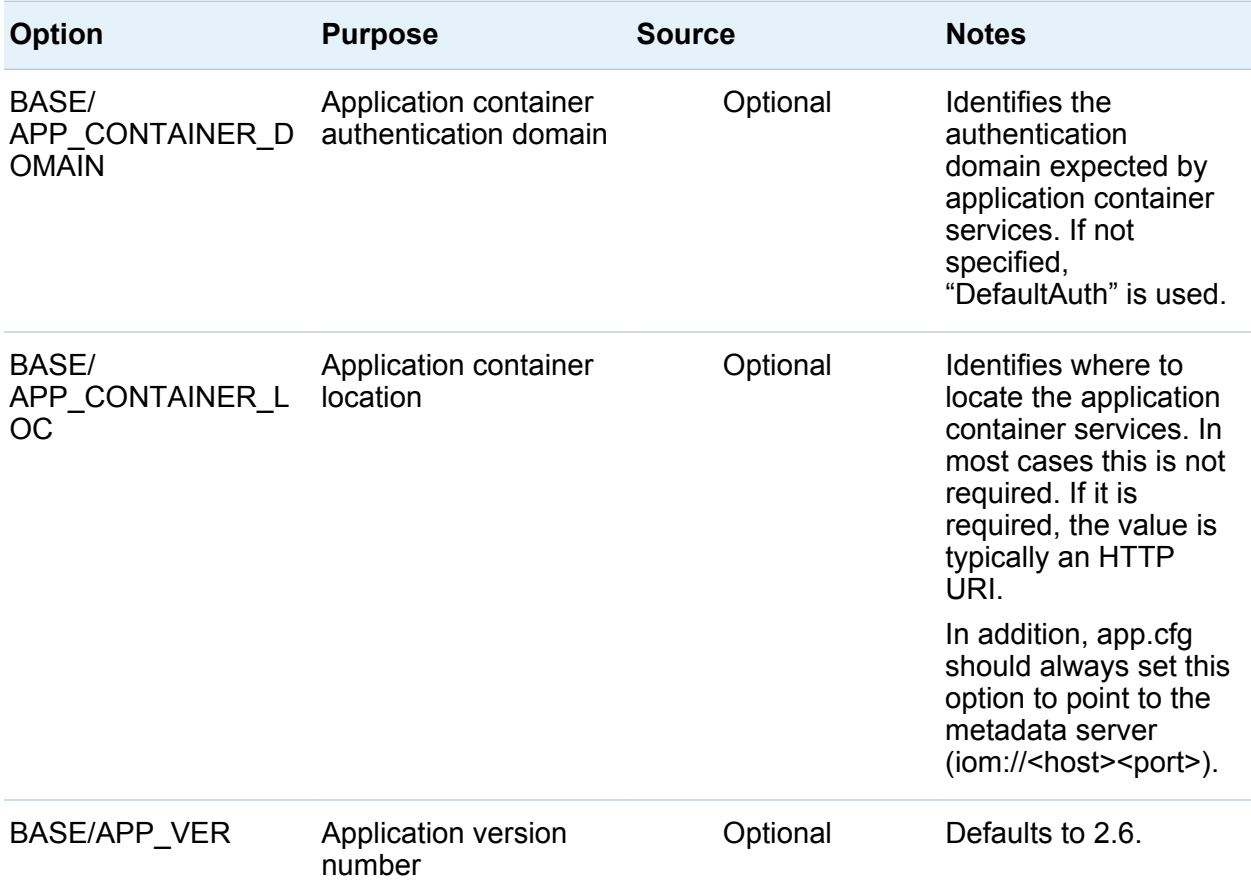

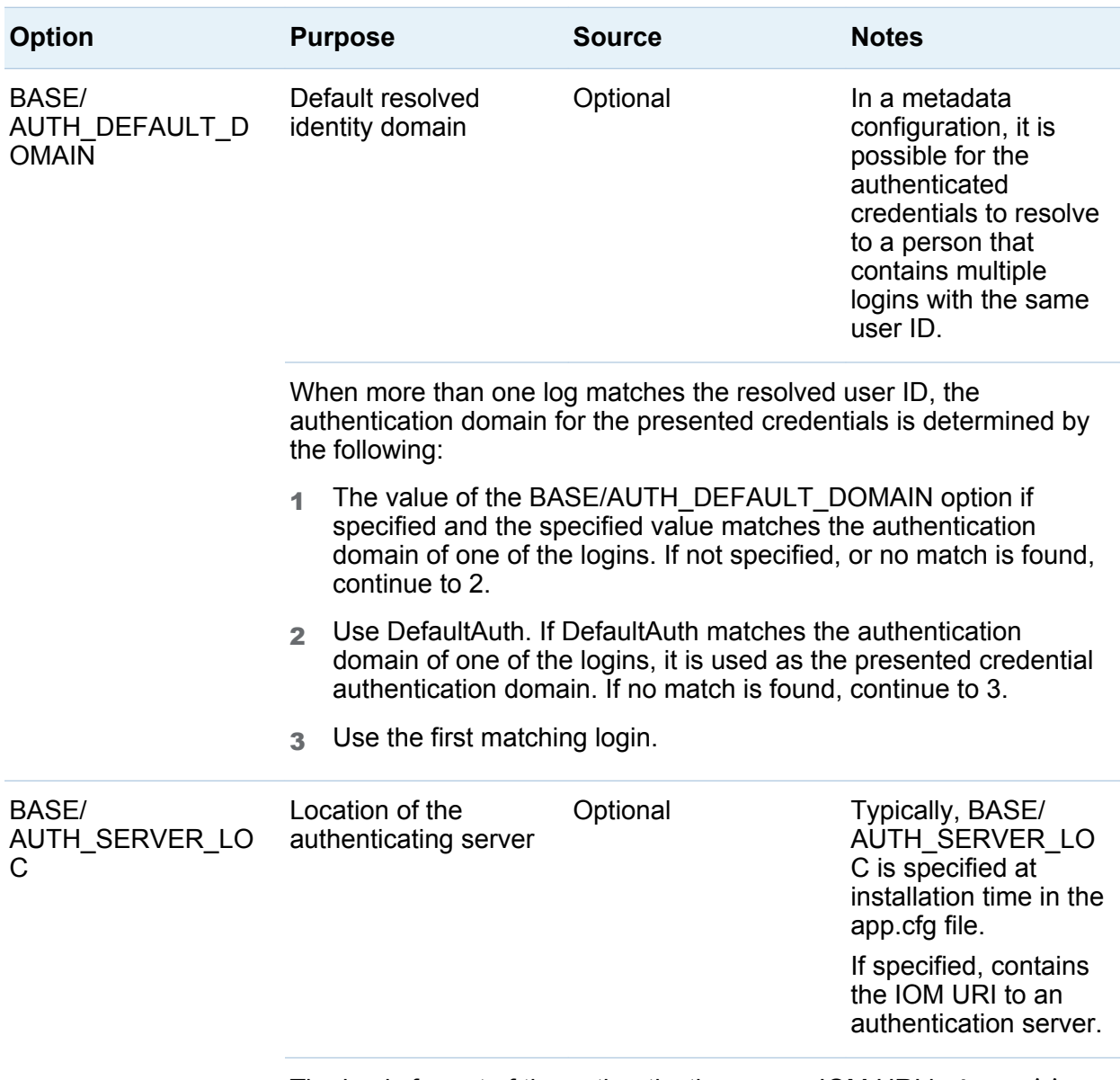

The basic format of the authentication server IOM URI is **iom:// <host>:<port>**, where <host> is the name of the computer executing the authentication server and <port> is the port to contact the authentication server. If the authenticating server is a DataFlux Authentication Server, then the port should be specified as 21030 unless the default server has been changed. If the authenticating server is a SAS Metadata Server, then the port should be 8561 unless the default server has been changed. For information about valid encodings, see the *SAS National Language Support (NLS): Reference Guide*.

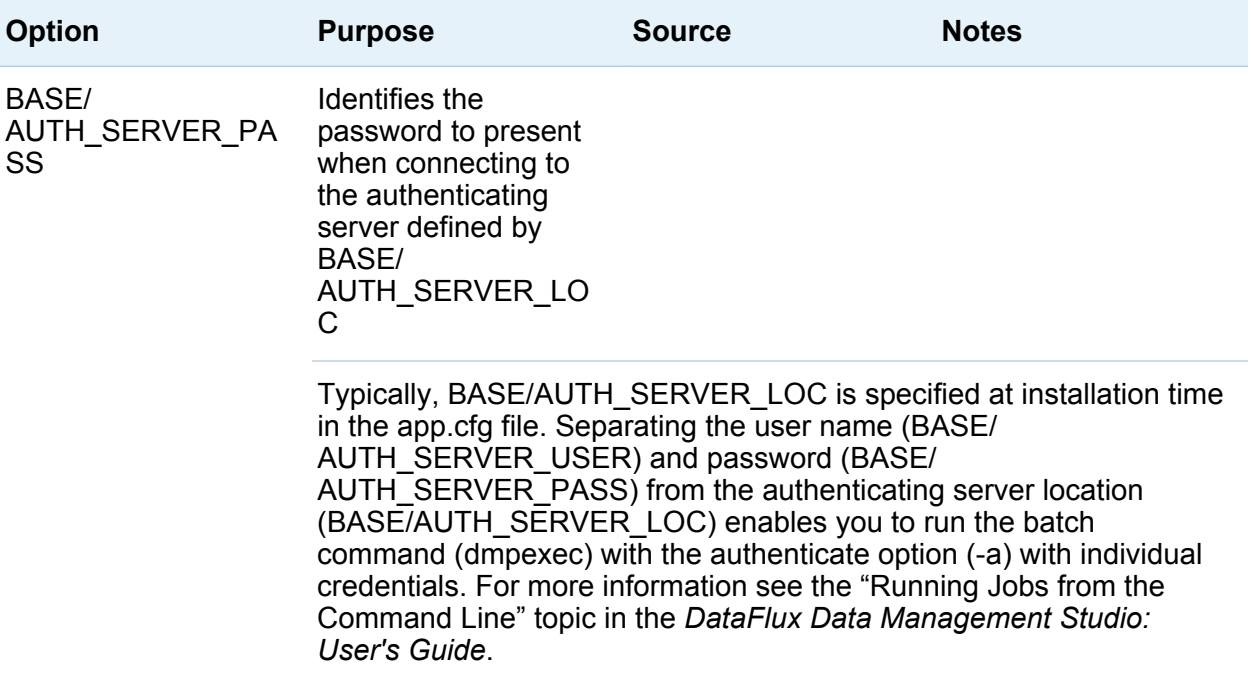

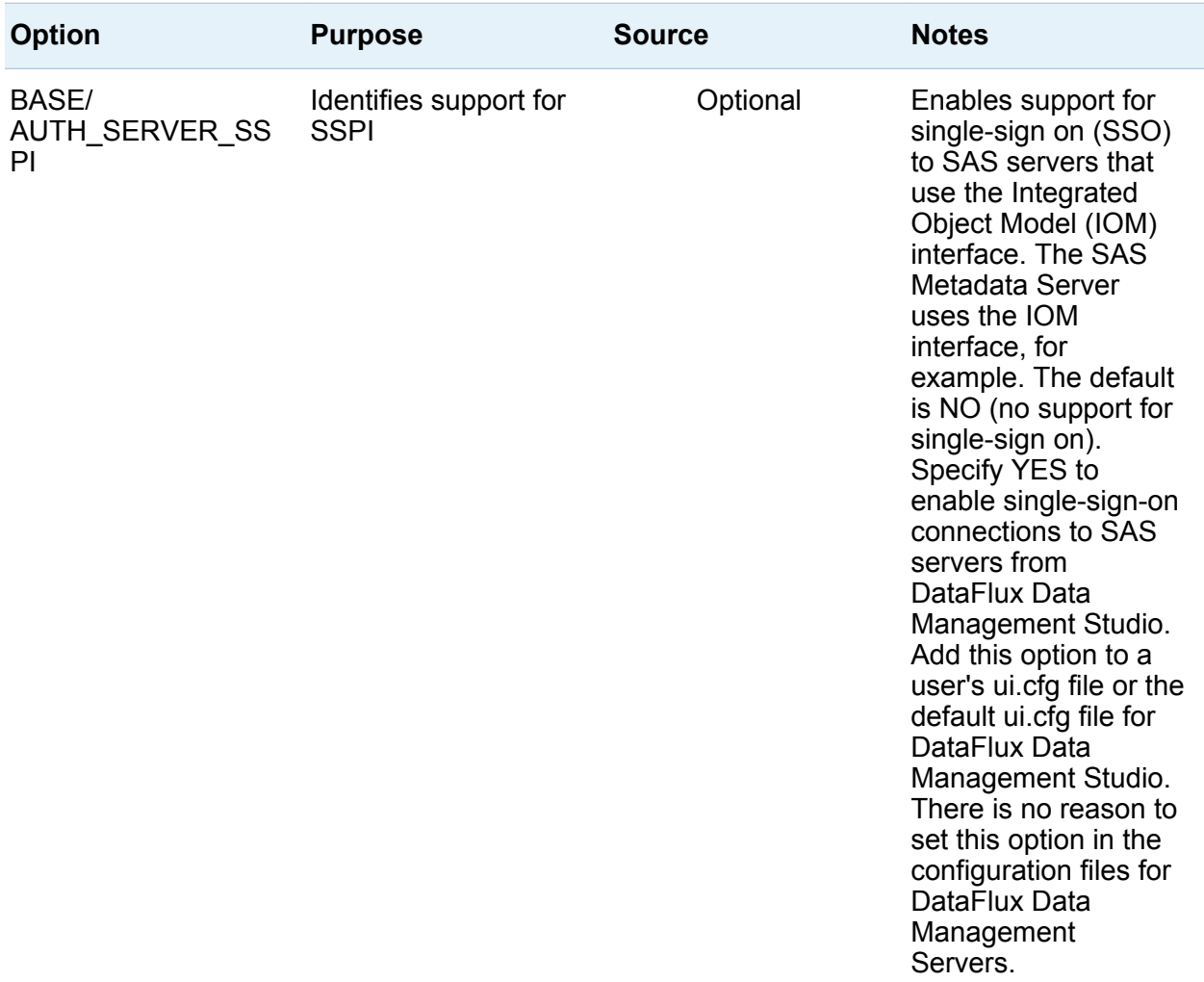

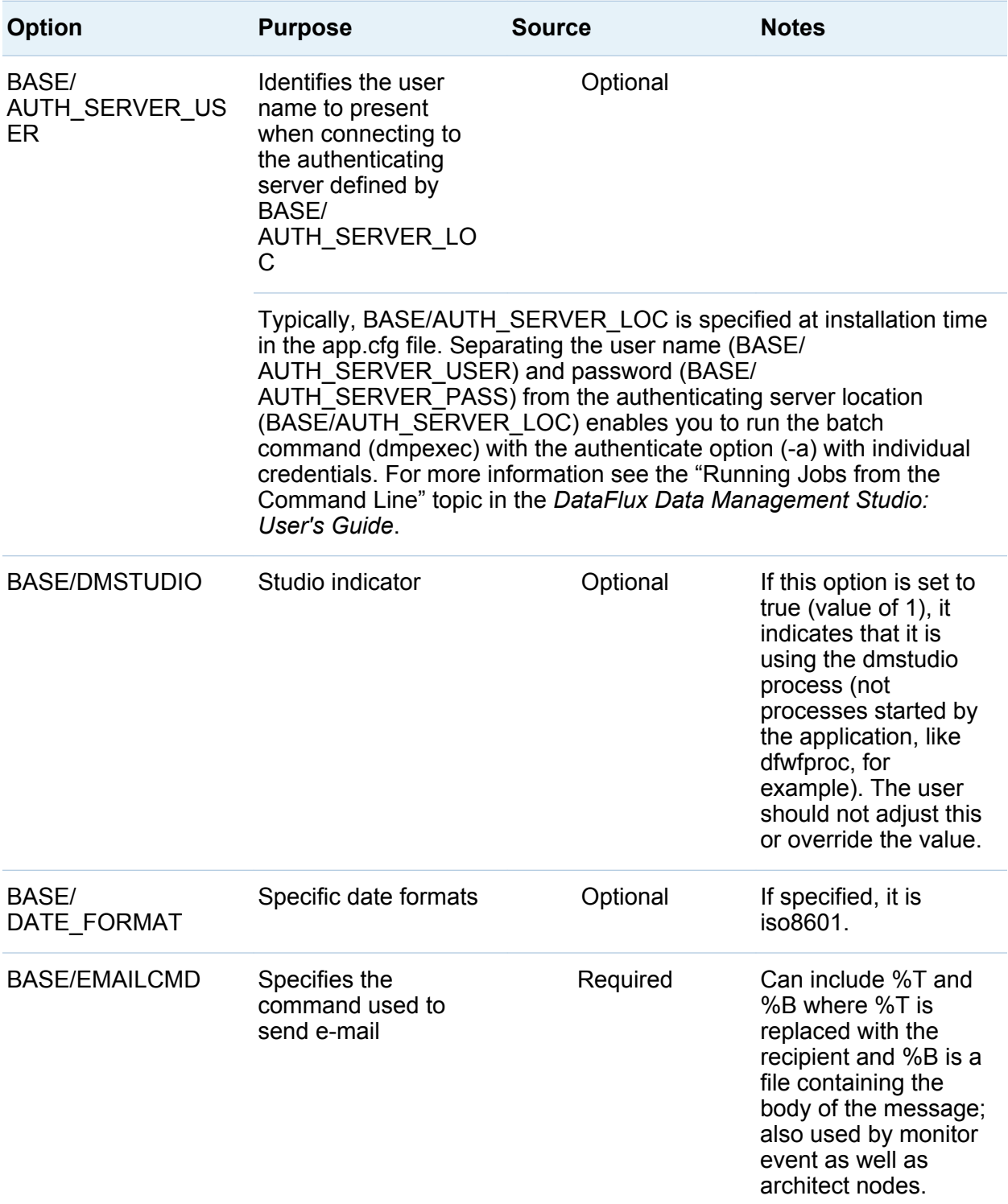

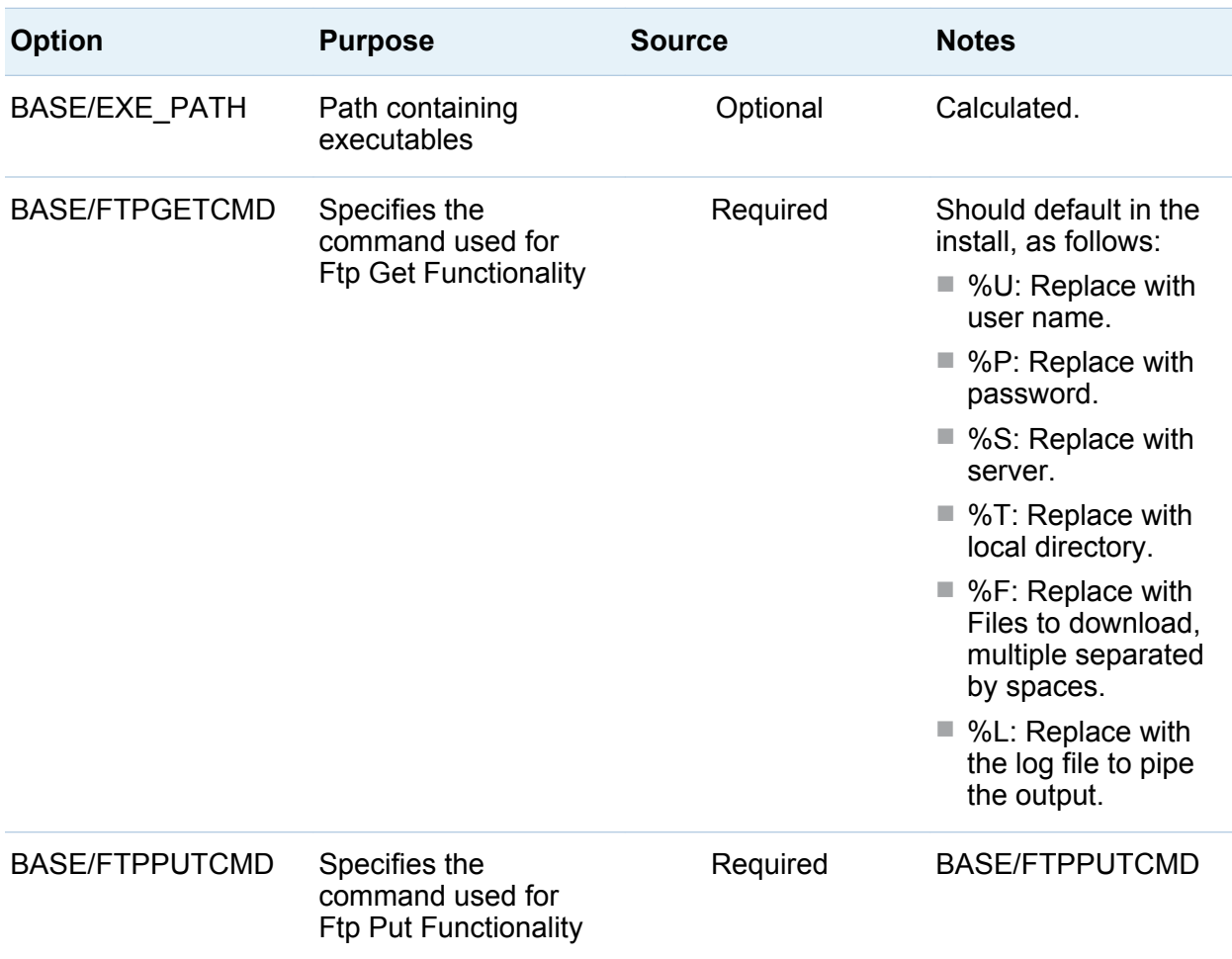

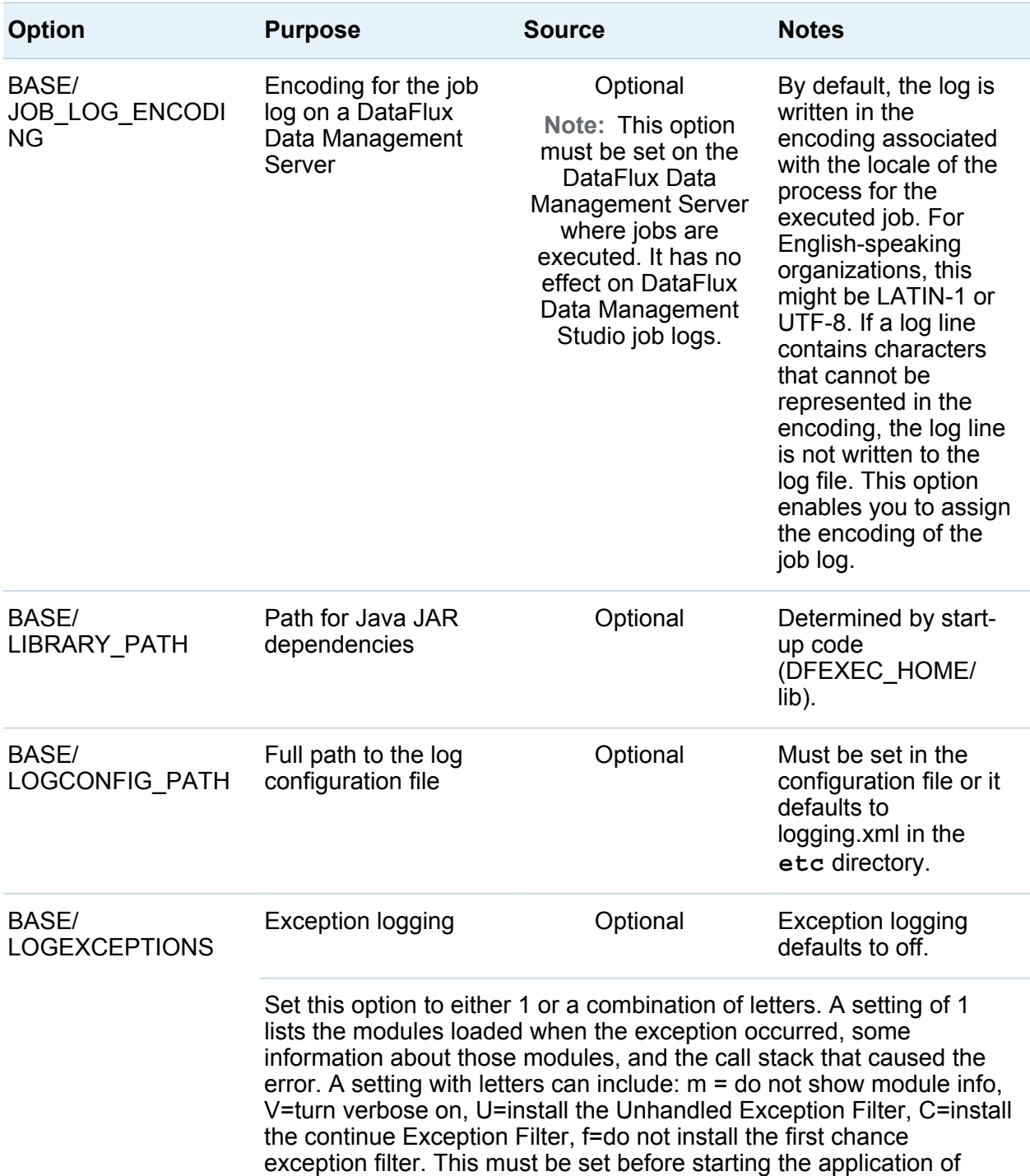

interest, as this setting is read only at start-up.

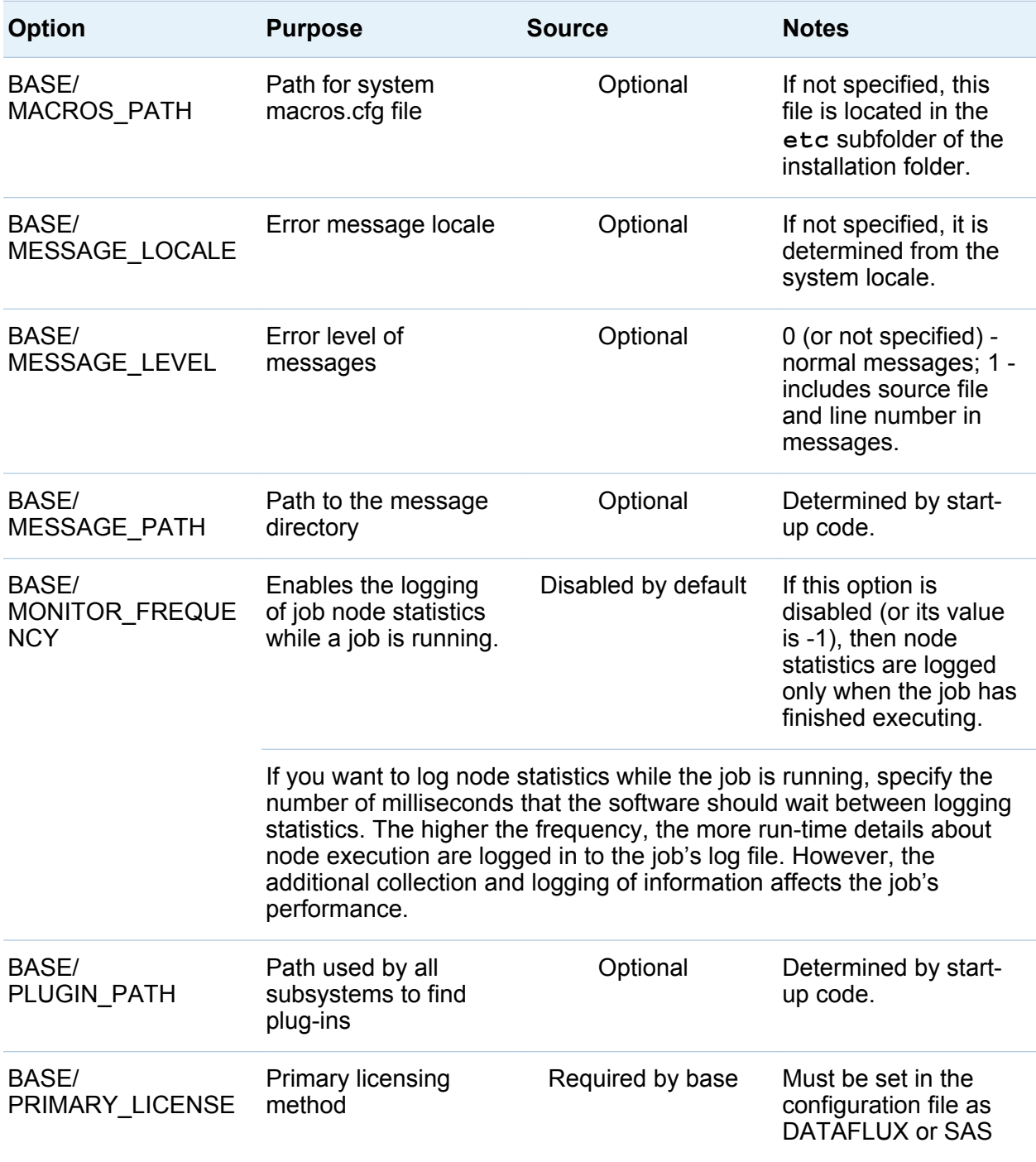

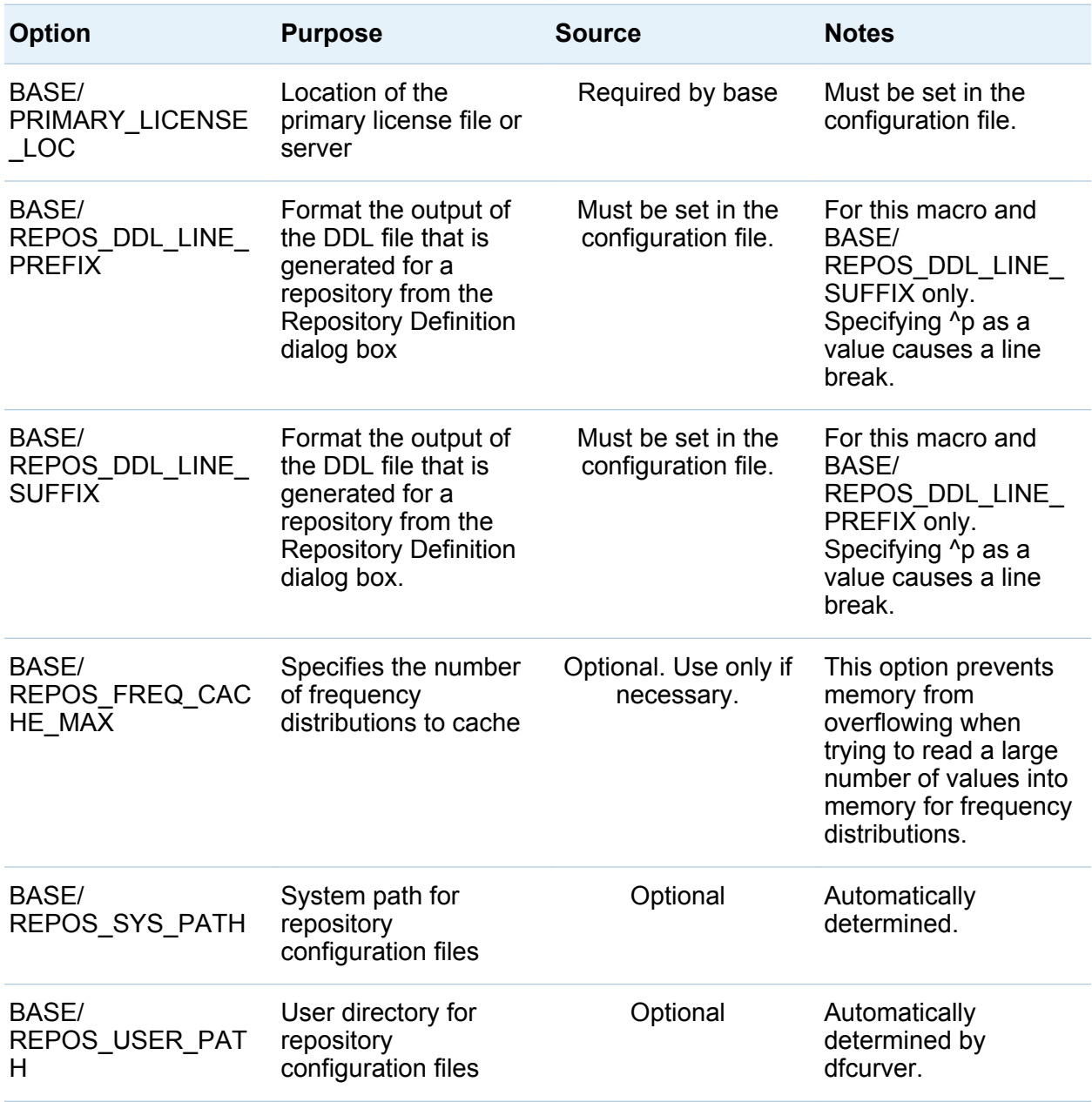

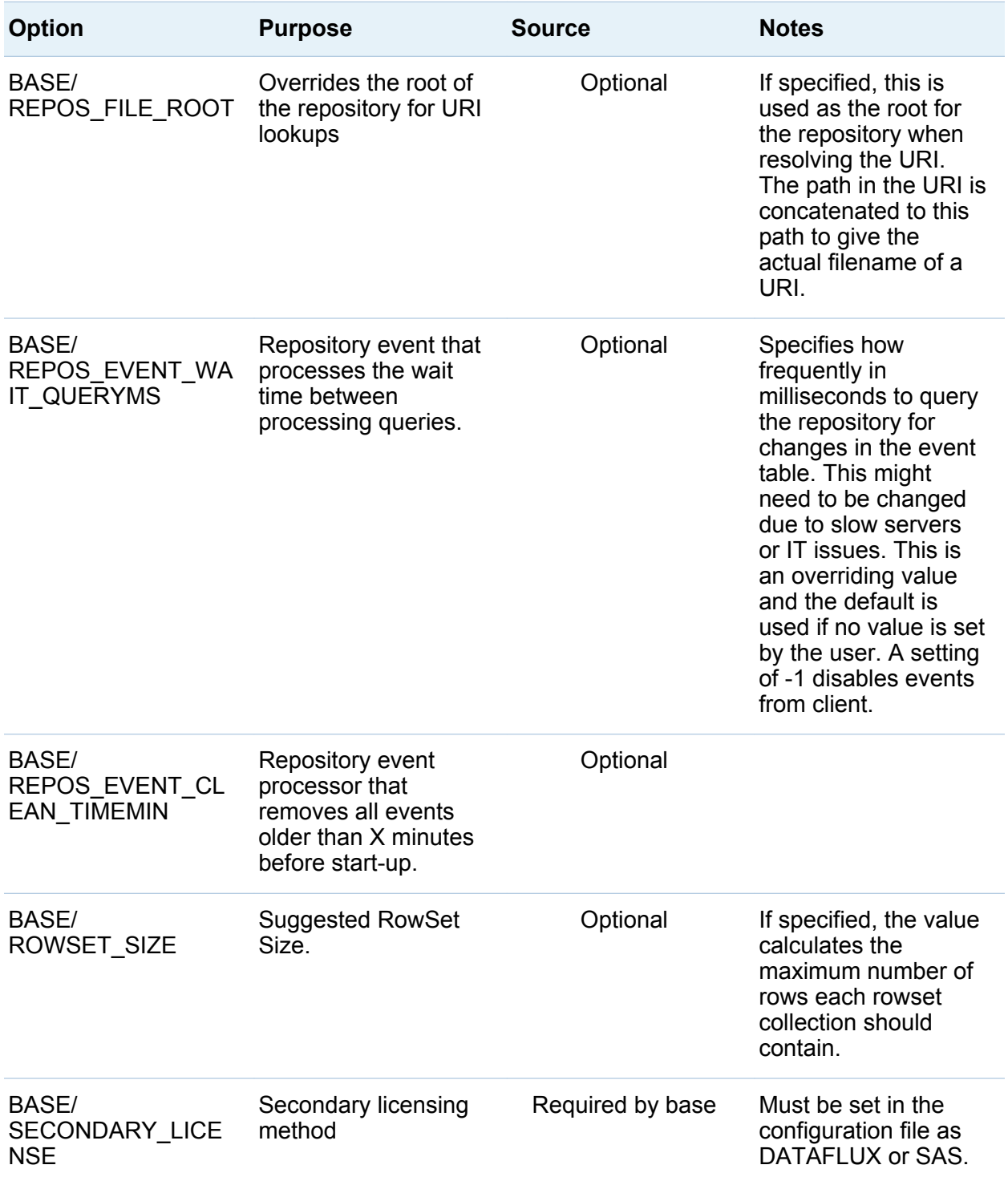

20 *Chapter 2 / Configuring DataFlux Data Management Studio*

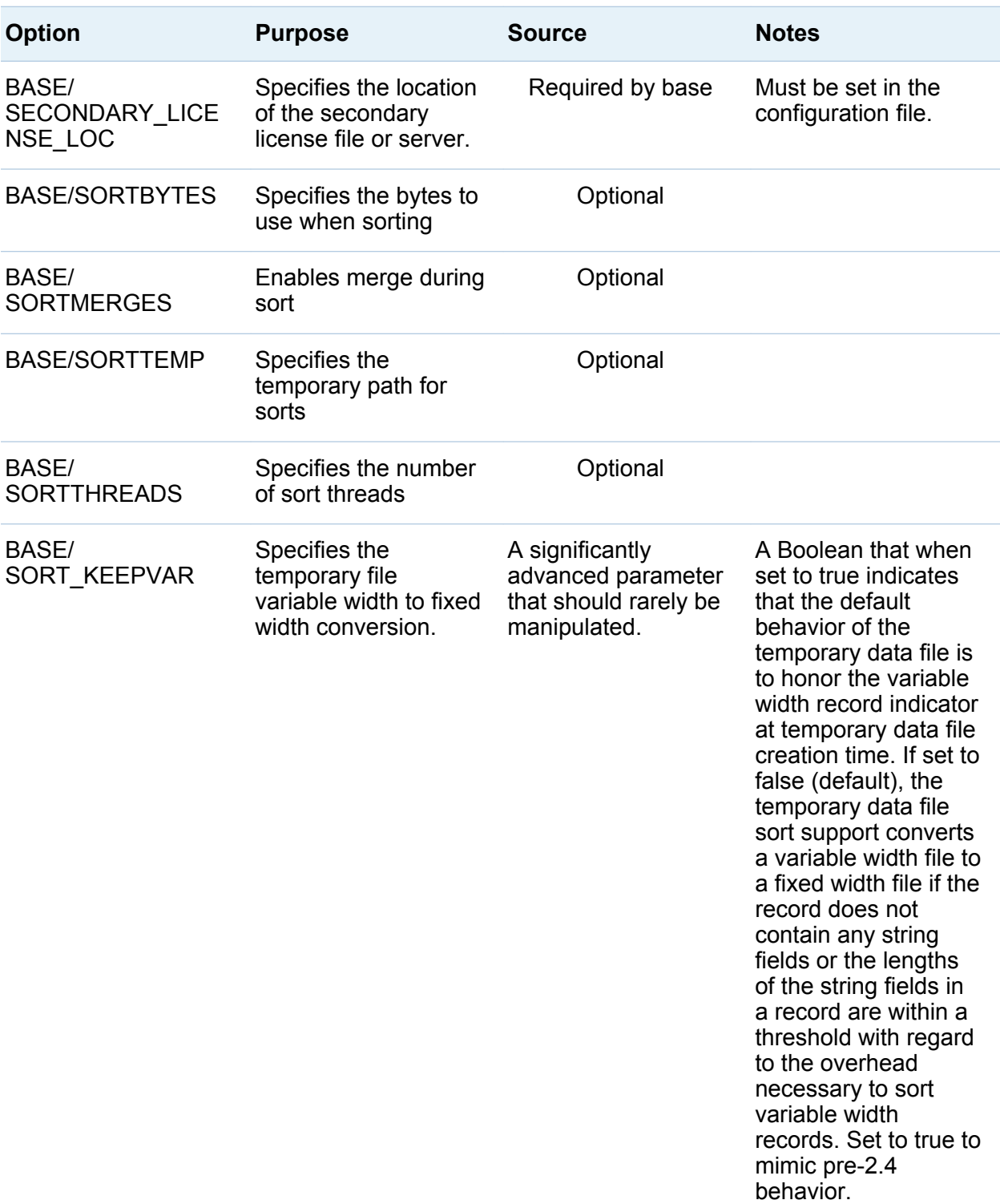

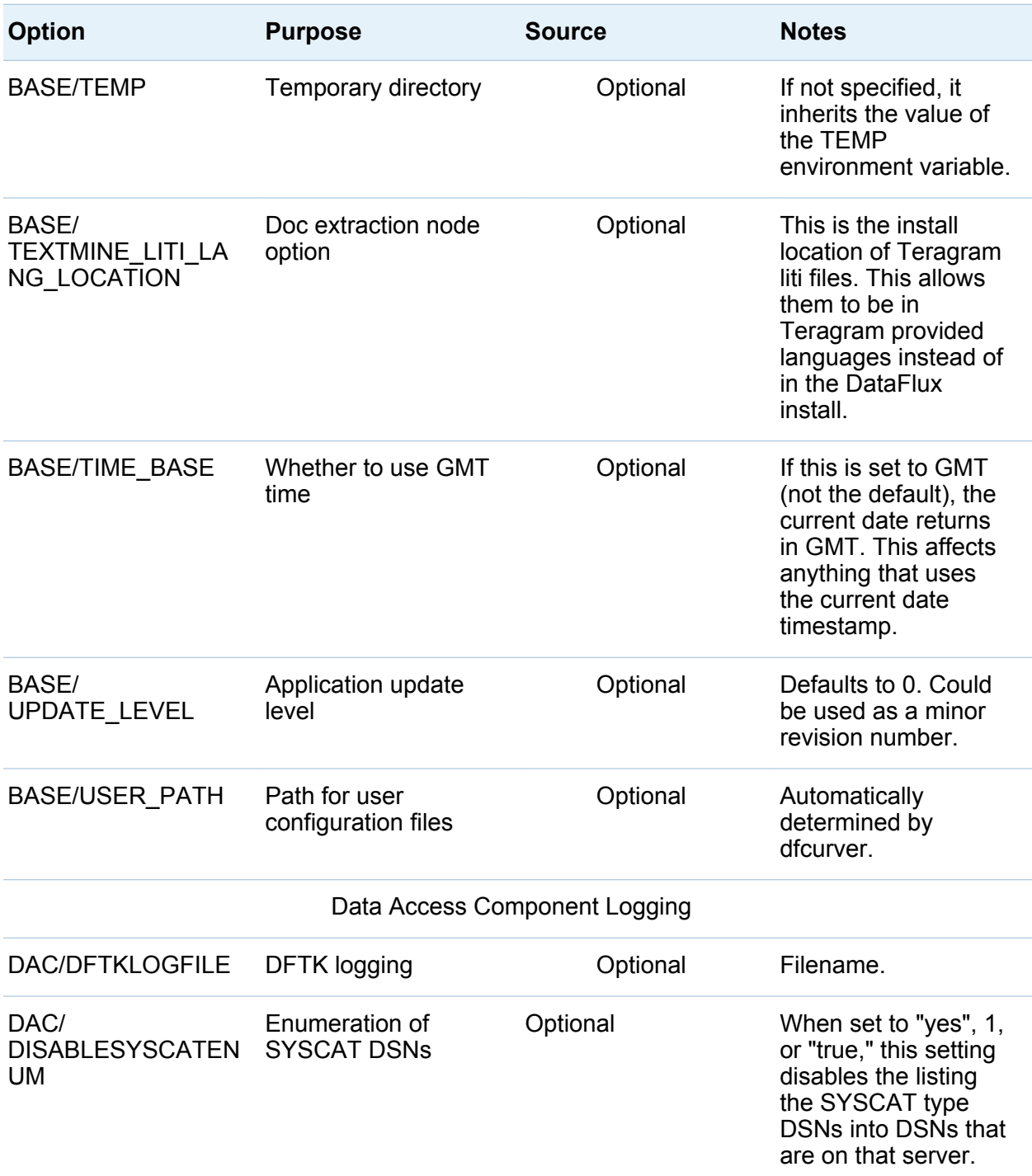

22 *Chapter 2 / Configuring DataFlux Data Management Studio*

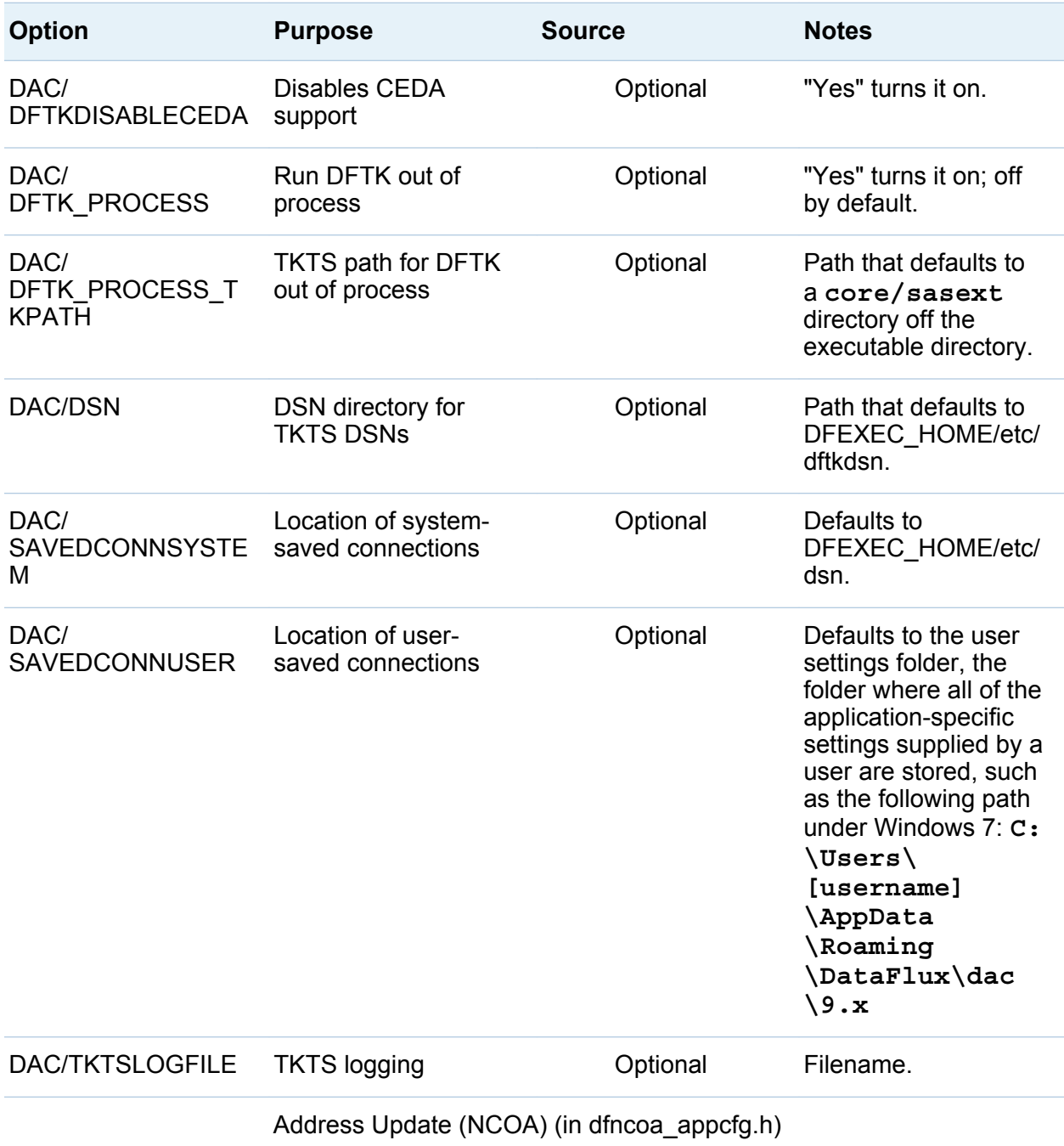

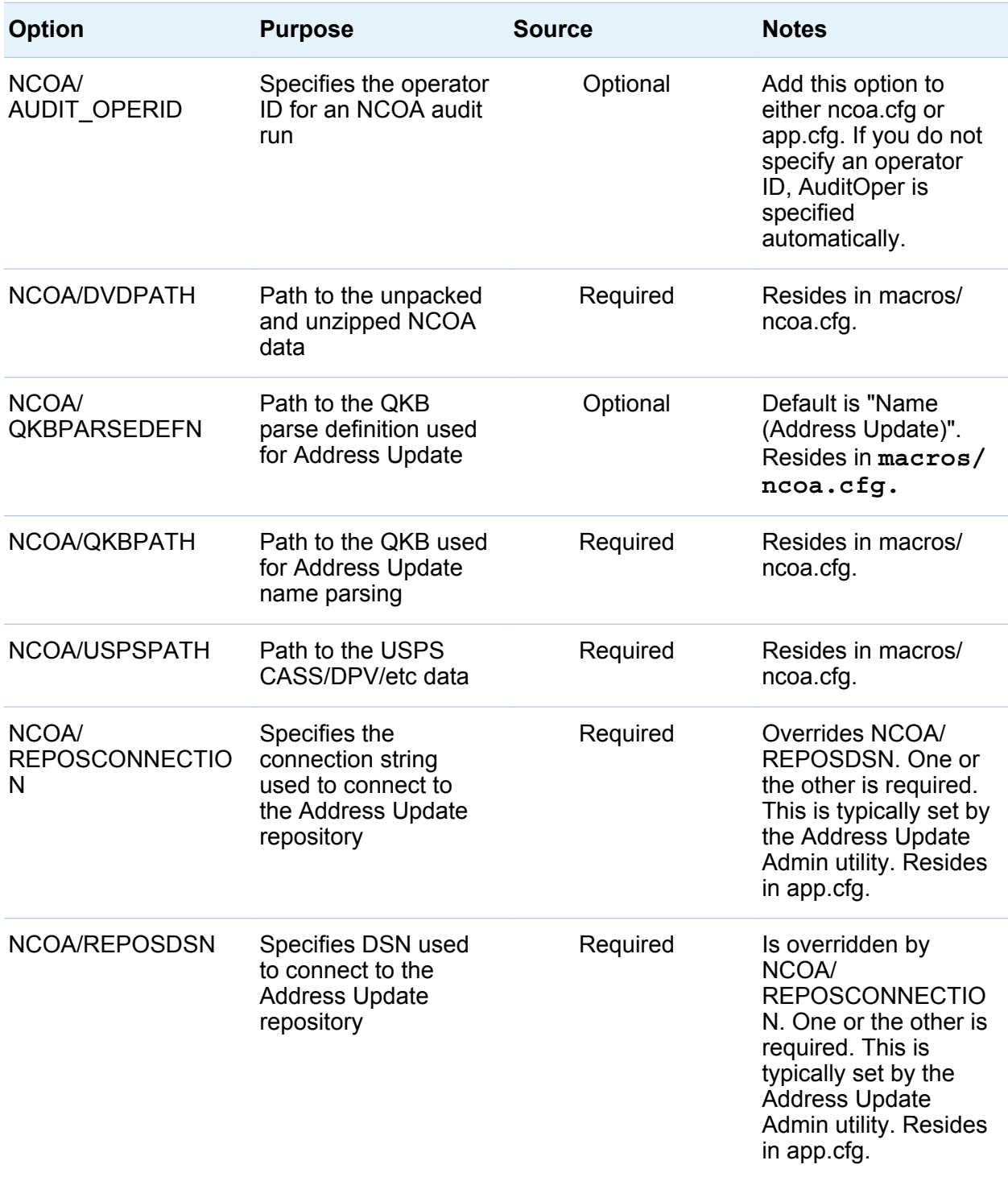

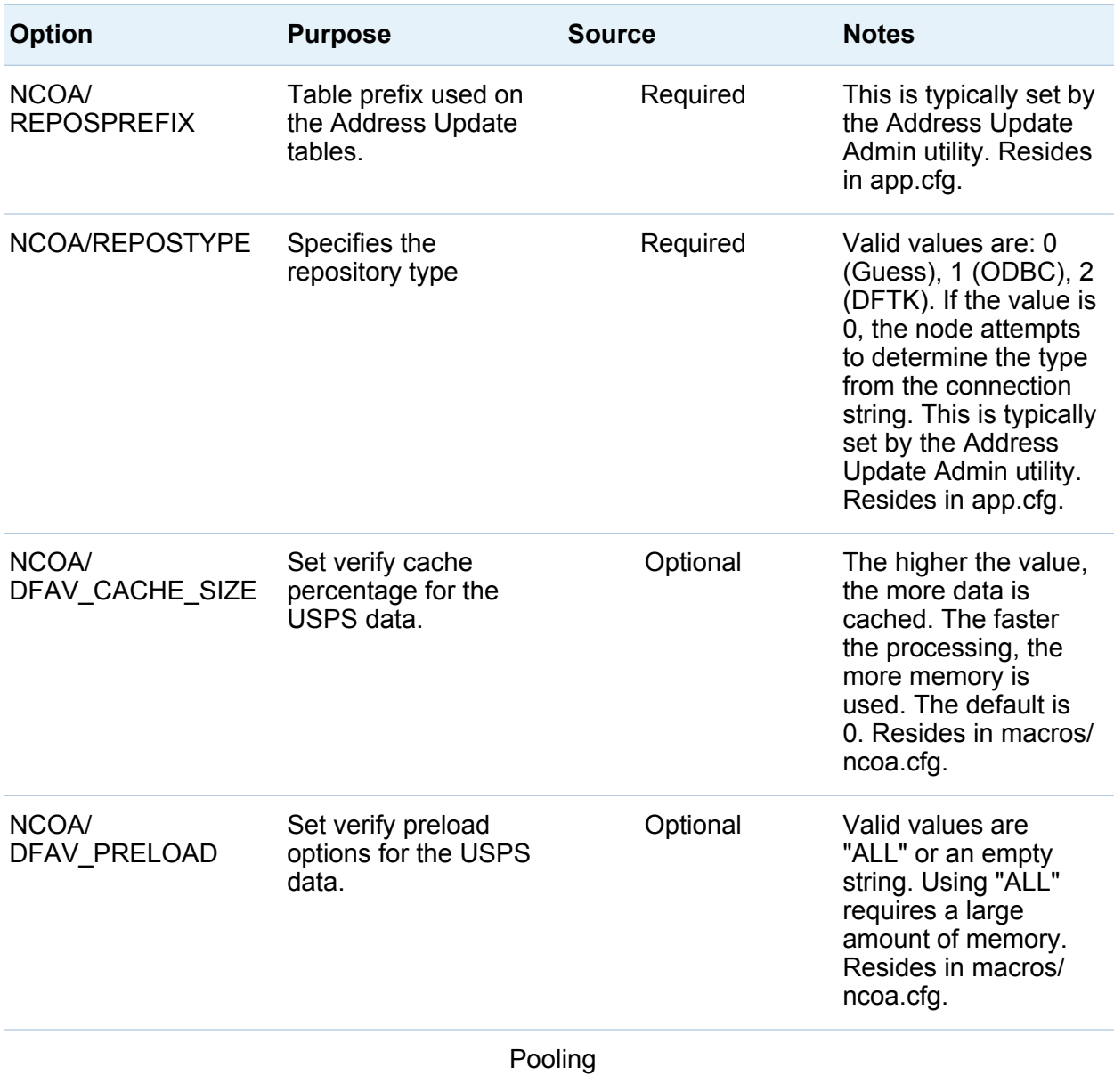

**Note:** For puddle options, the name of the puddle is placed after 'POOLING/' (for example, POOLING/WFEJOB/MAXIMUM\_PROCESSES). If no puddle name is specified, it is globally applied to all puddles. Here are  $a$  few puddles: WFEJOB - batch jobs on DMServer, WFESVC - Process services on DMSERVER, APISVC - DFAPI services (in the works)

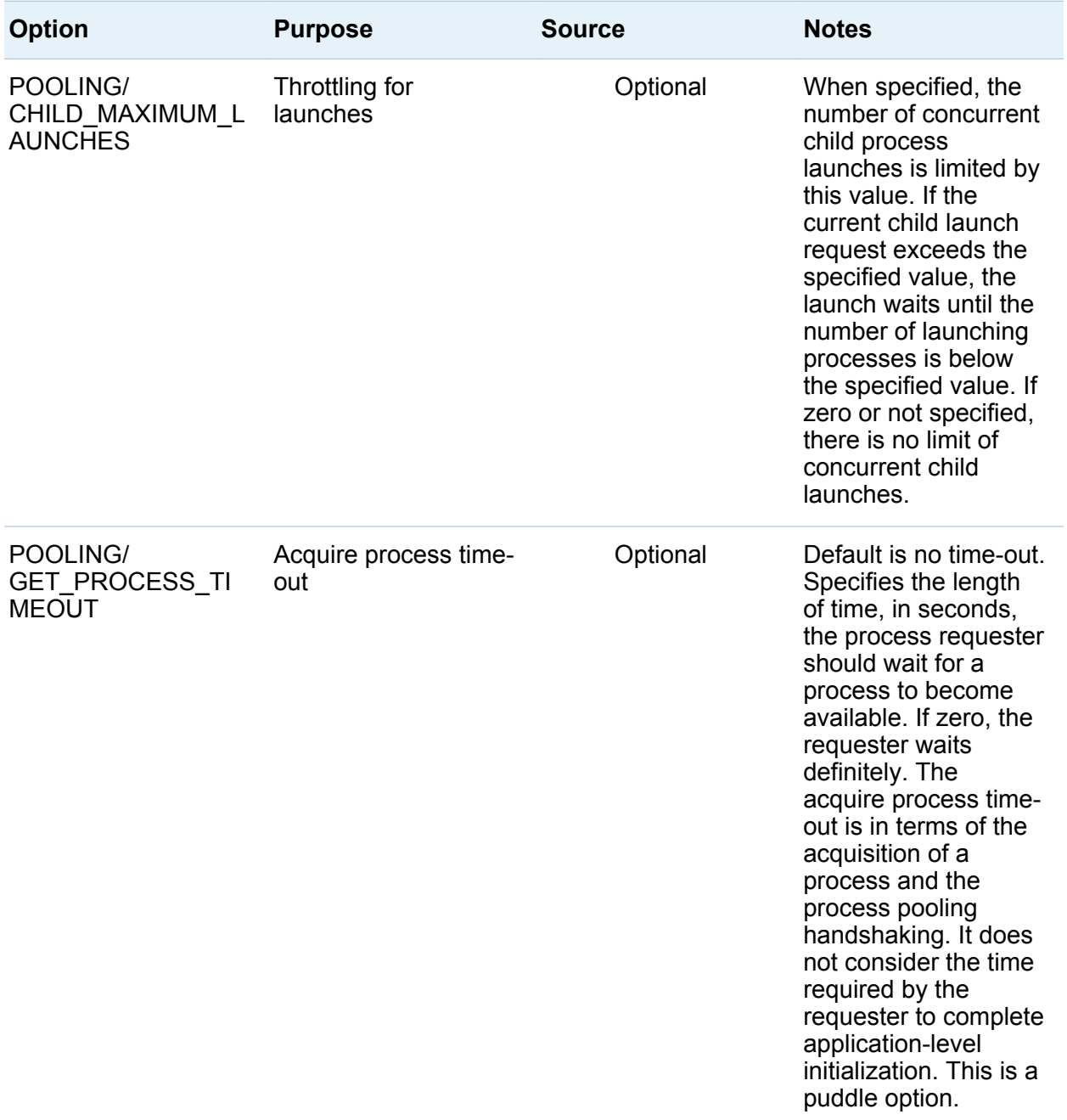

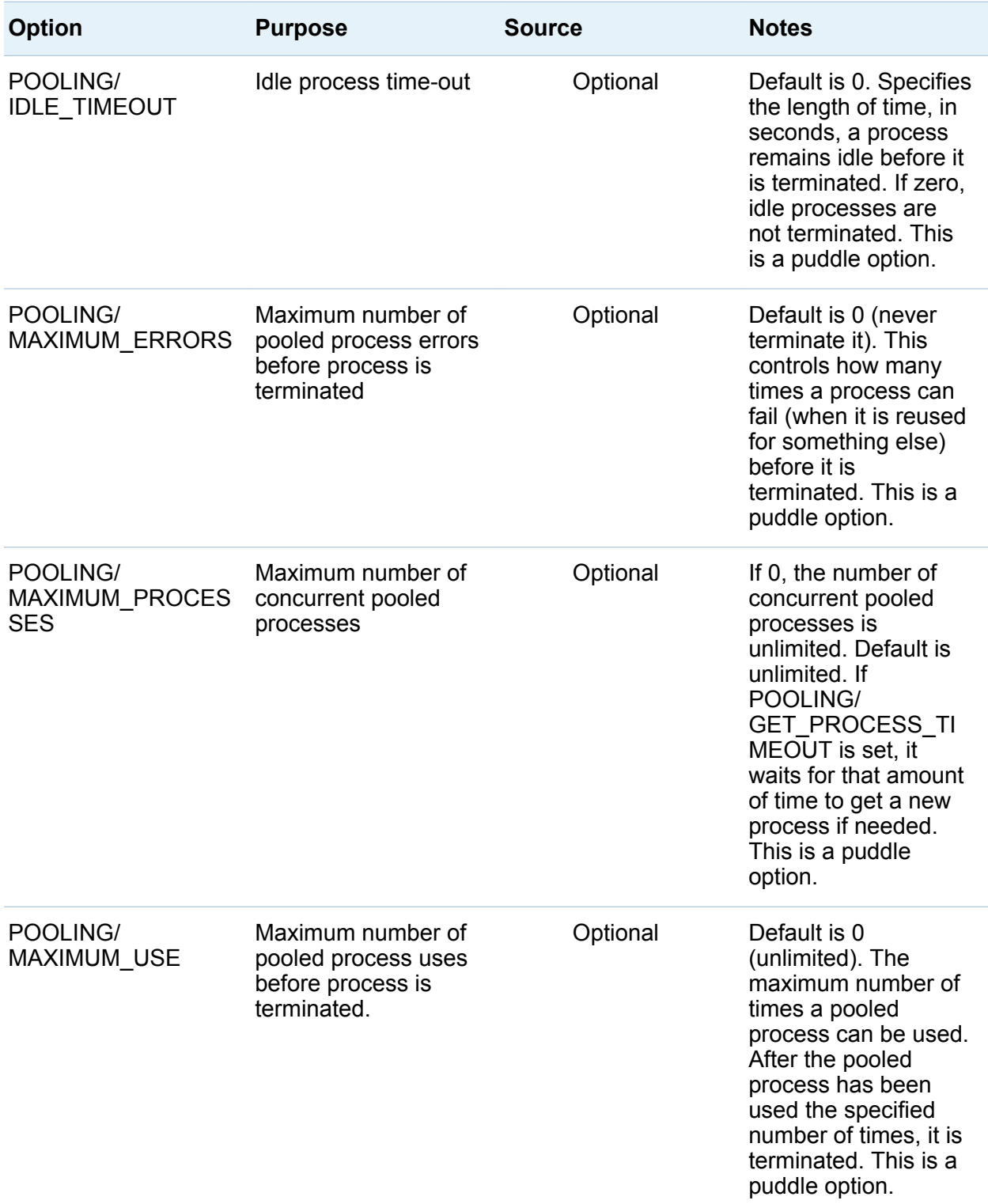

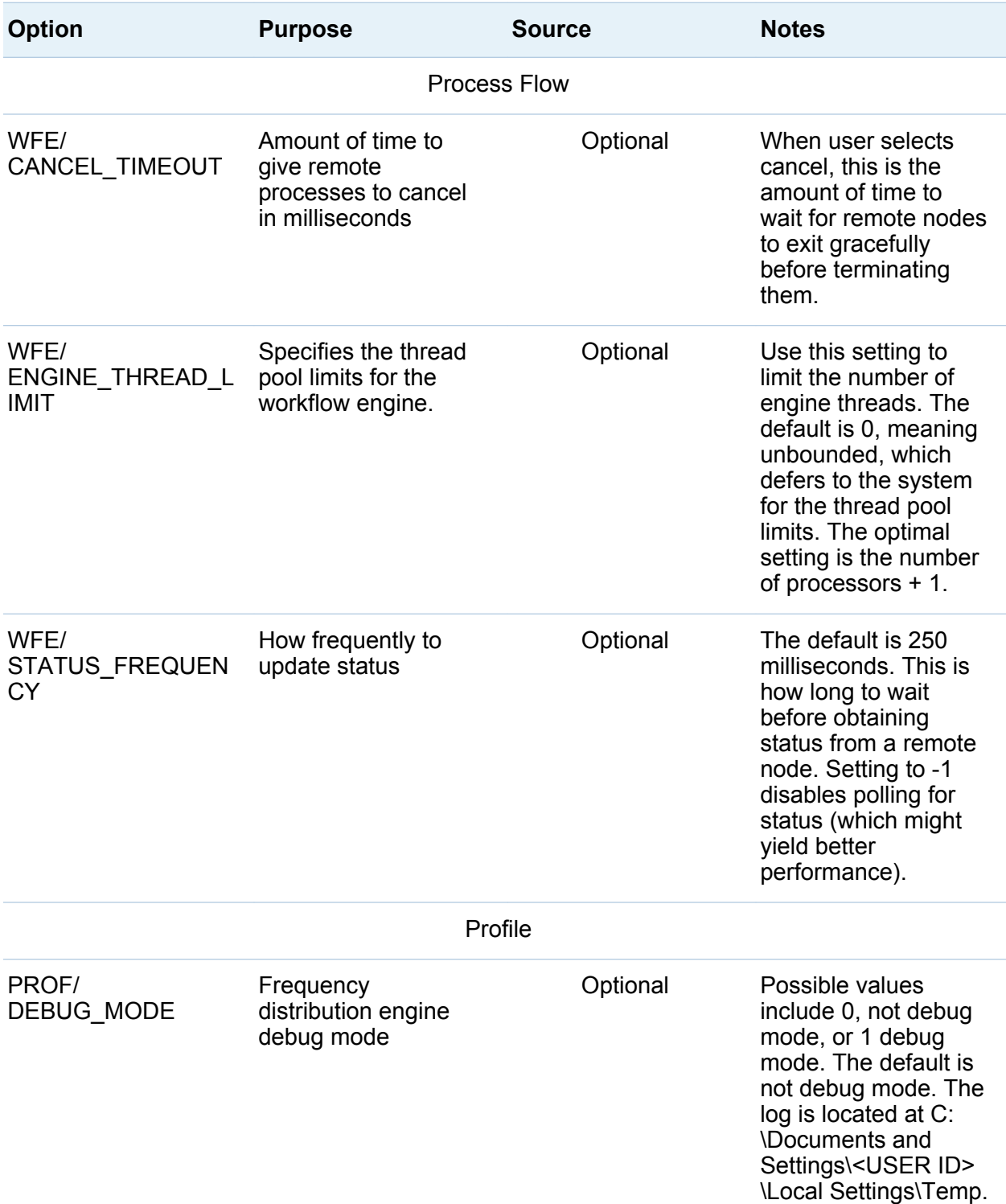

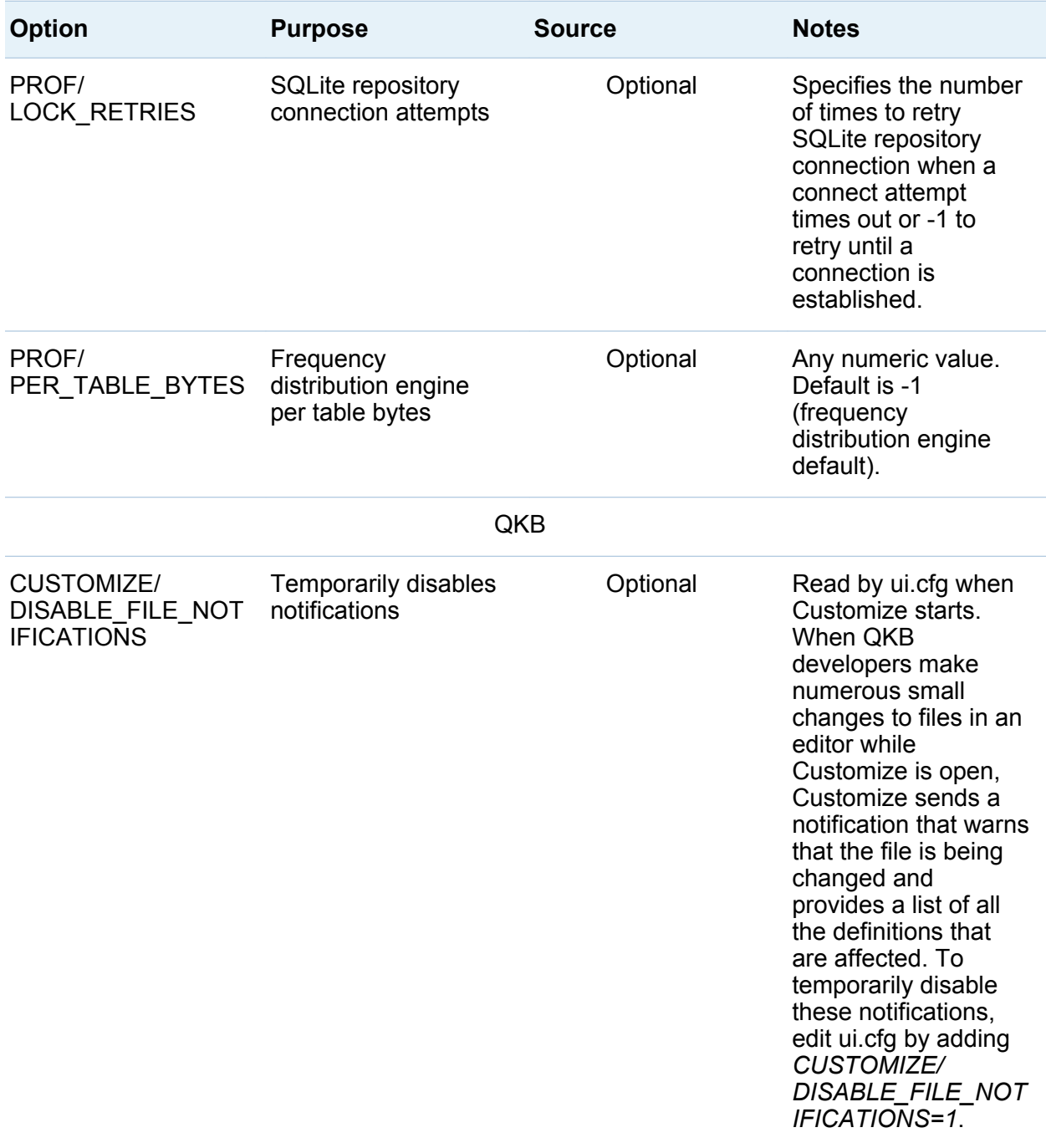
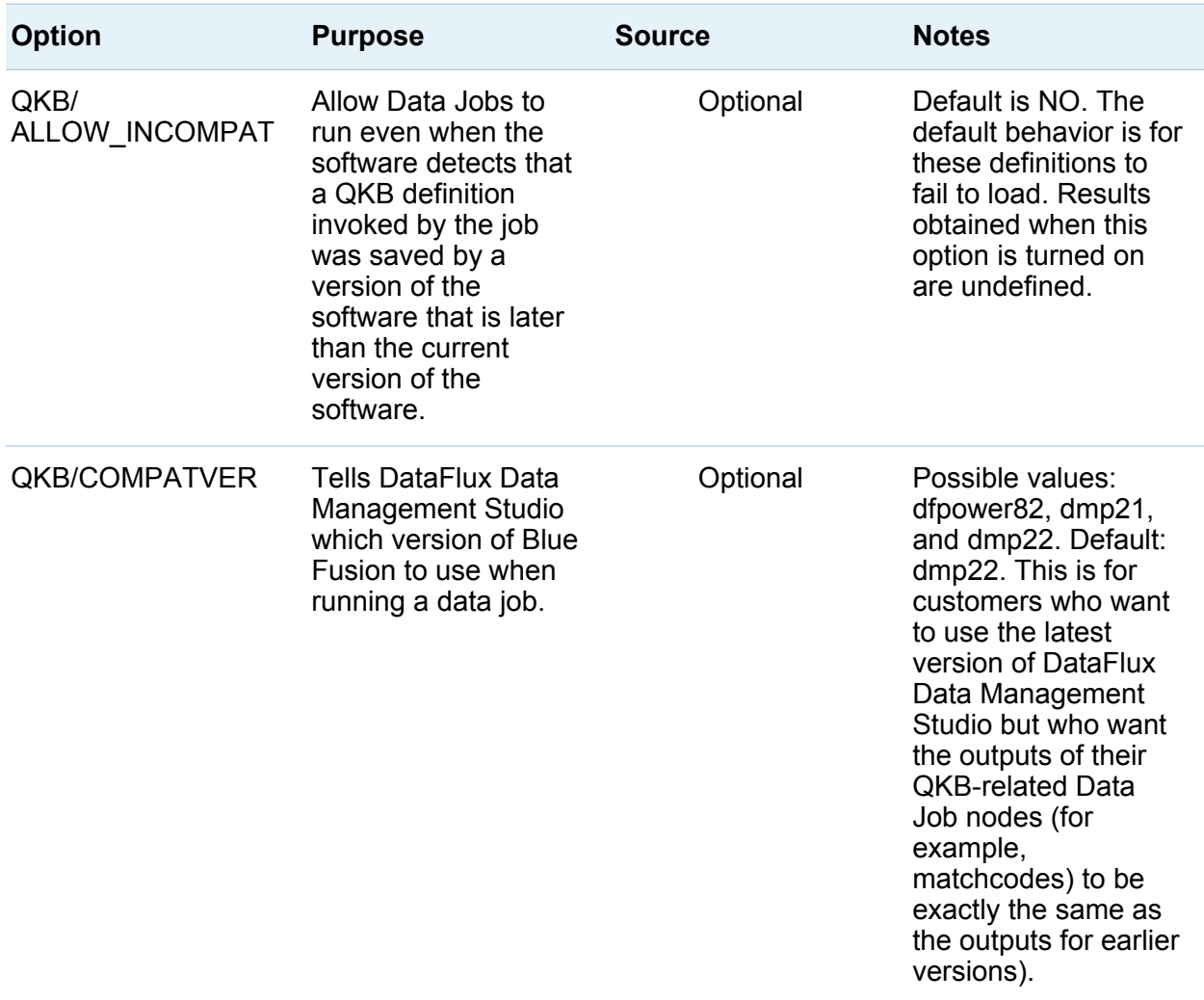

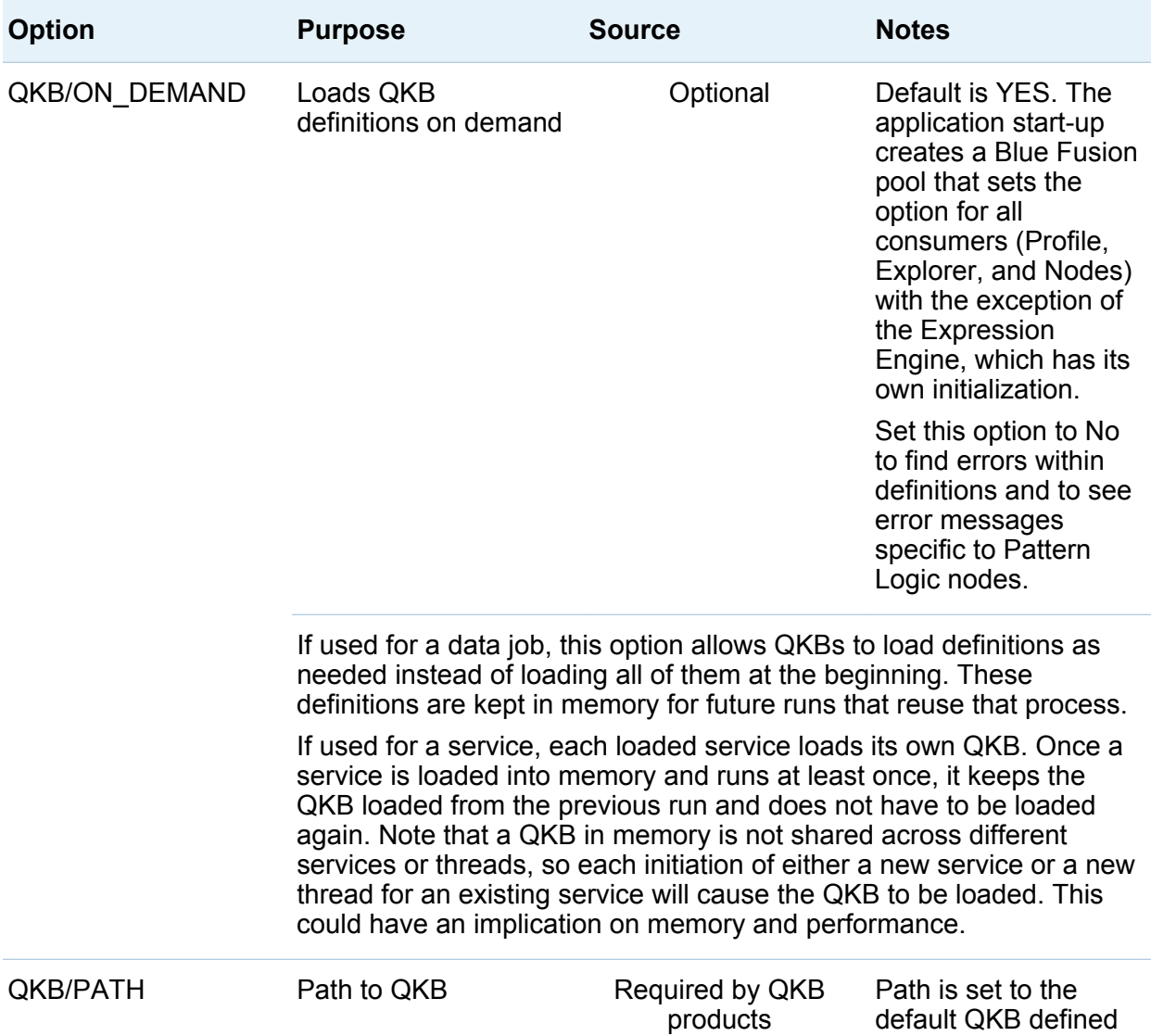

in application.

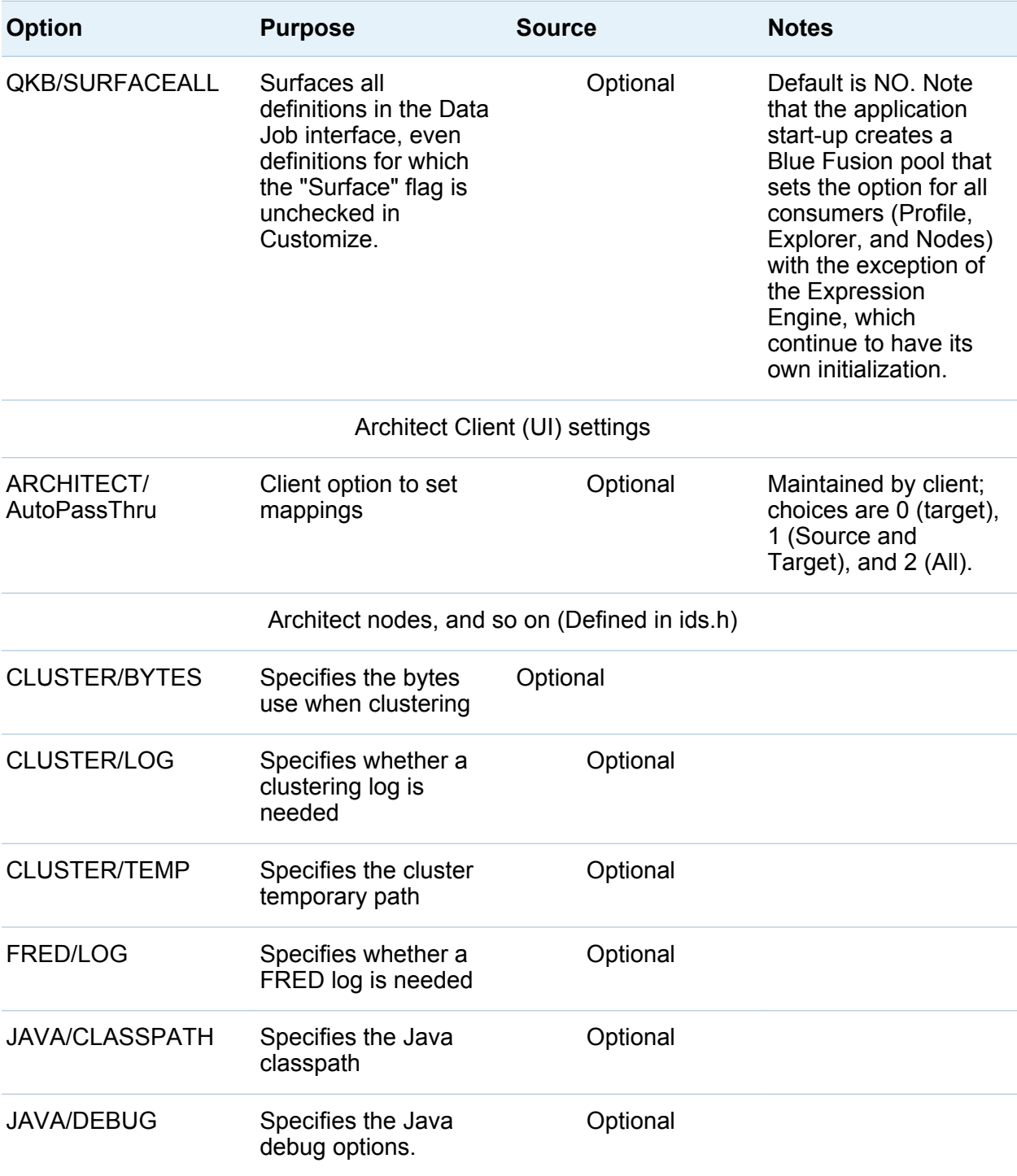

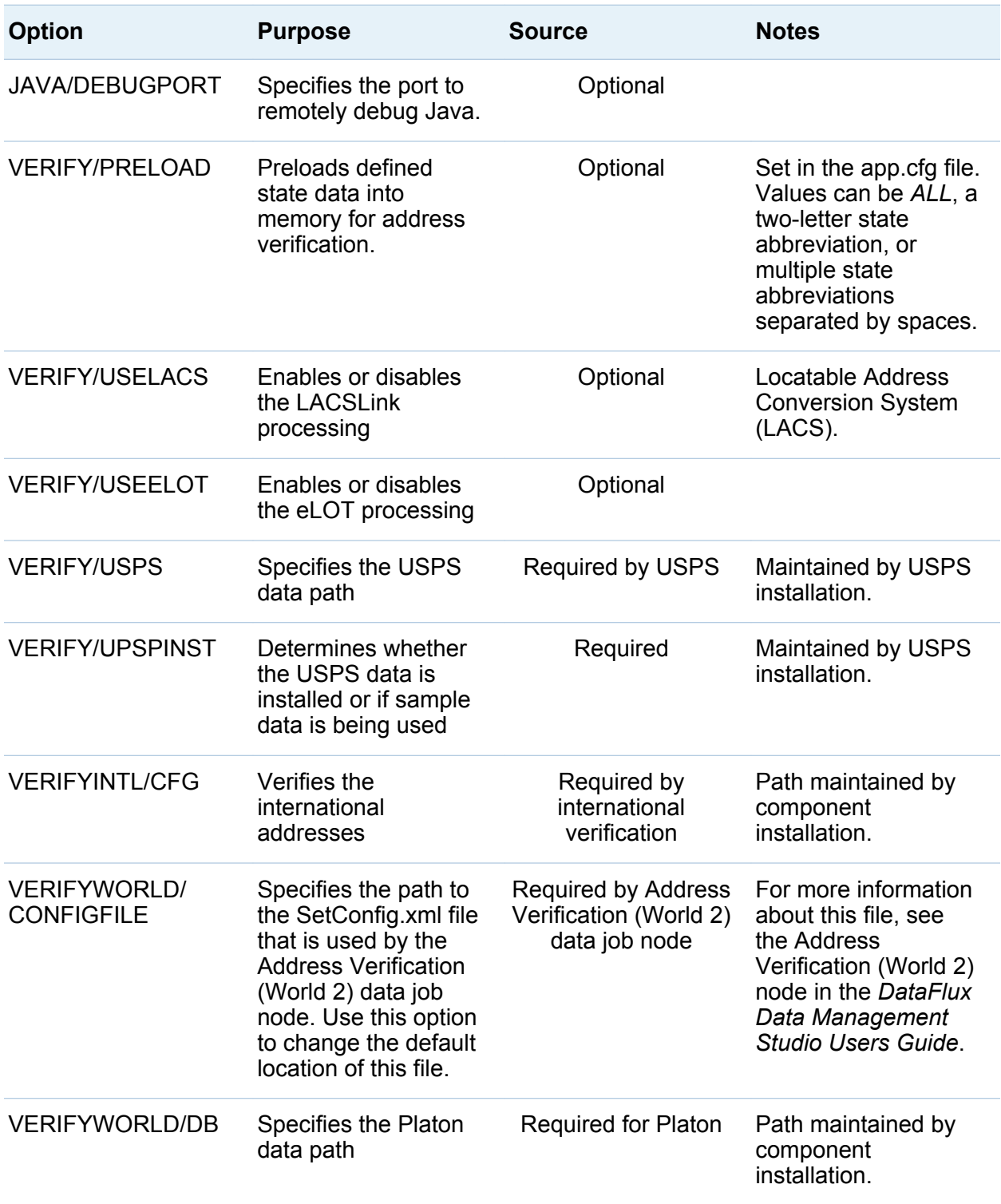

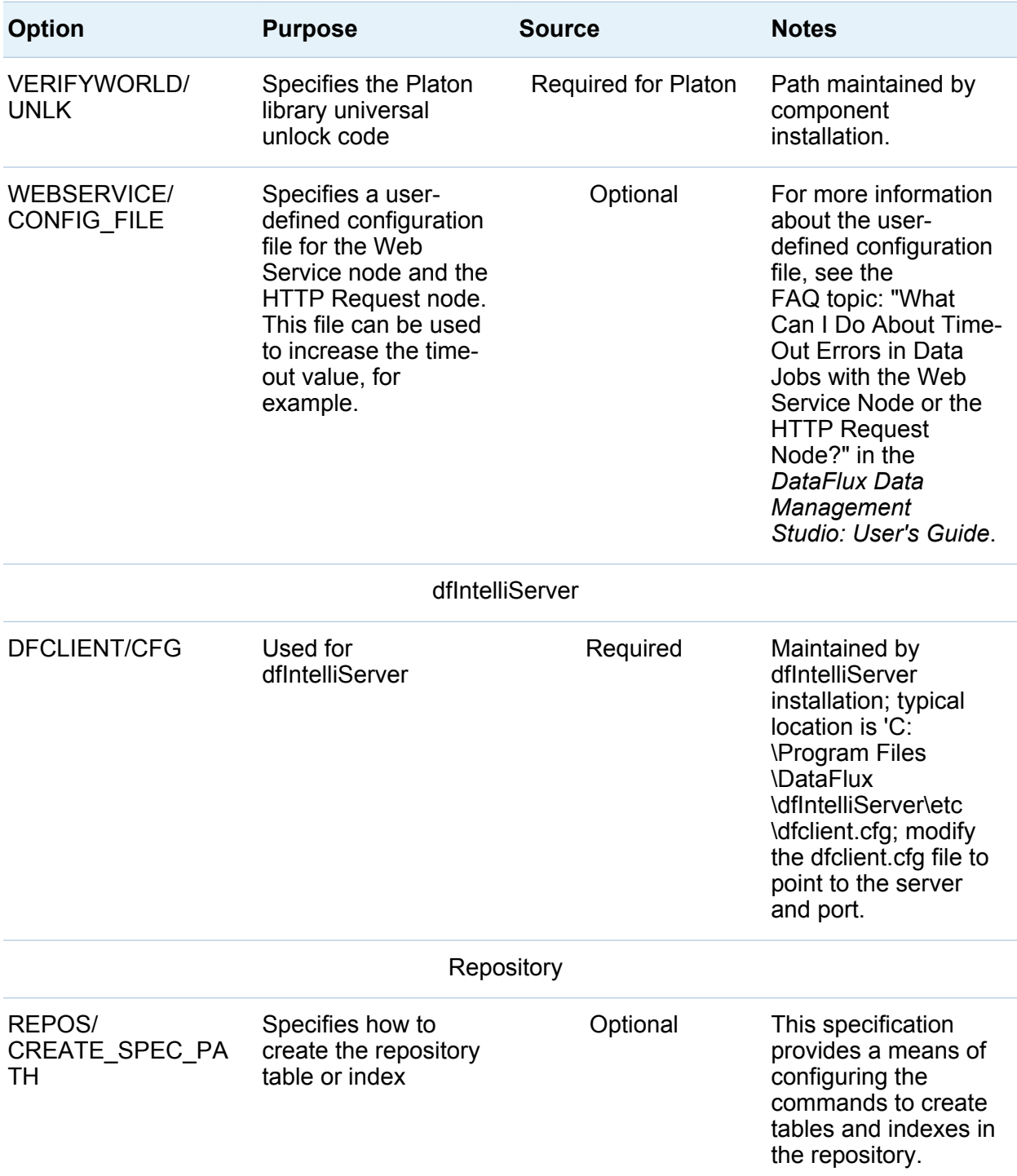

34 *Chapter 2 / Configuring DataFlux Data Management Studio*

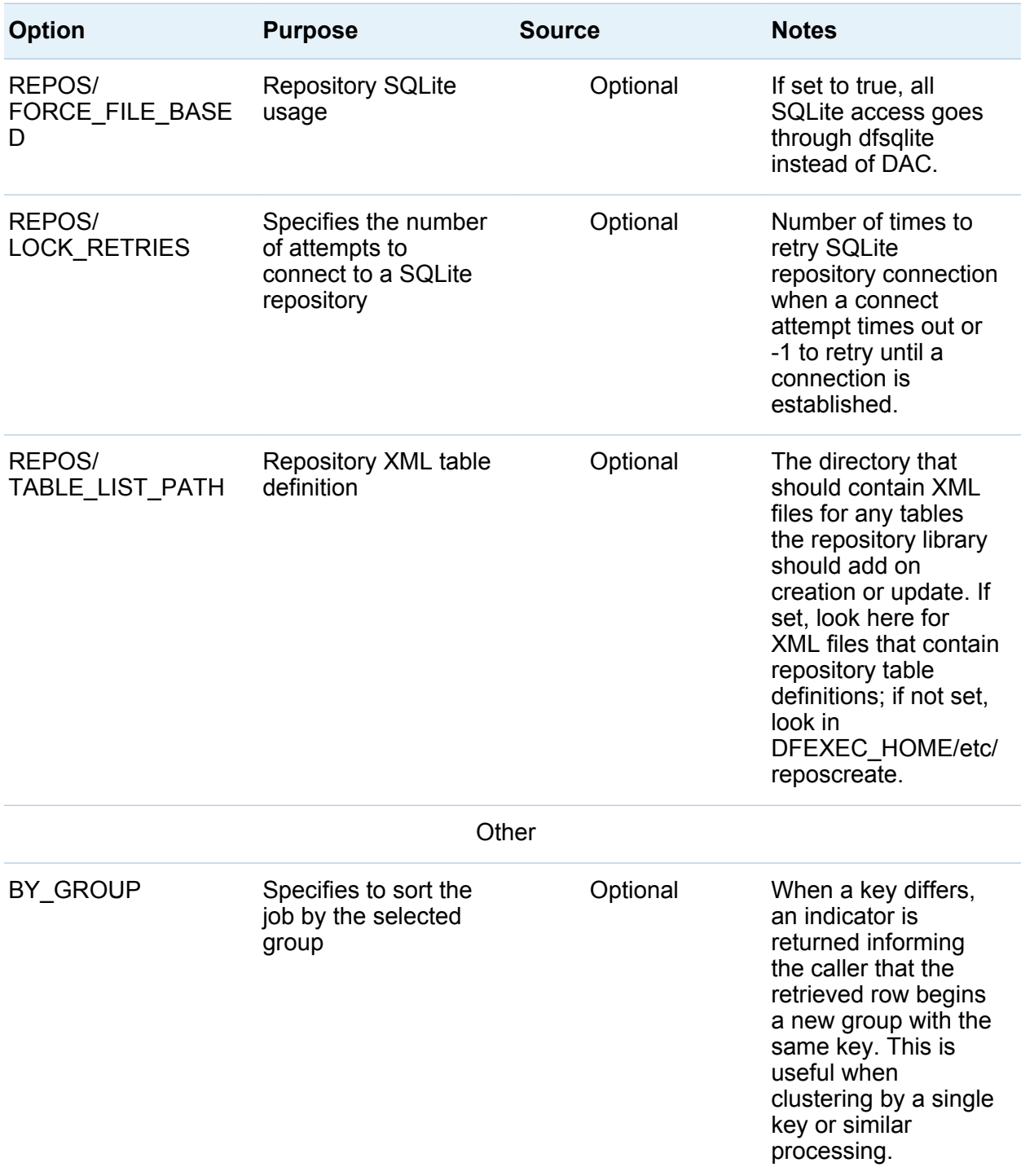

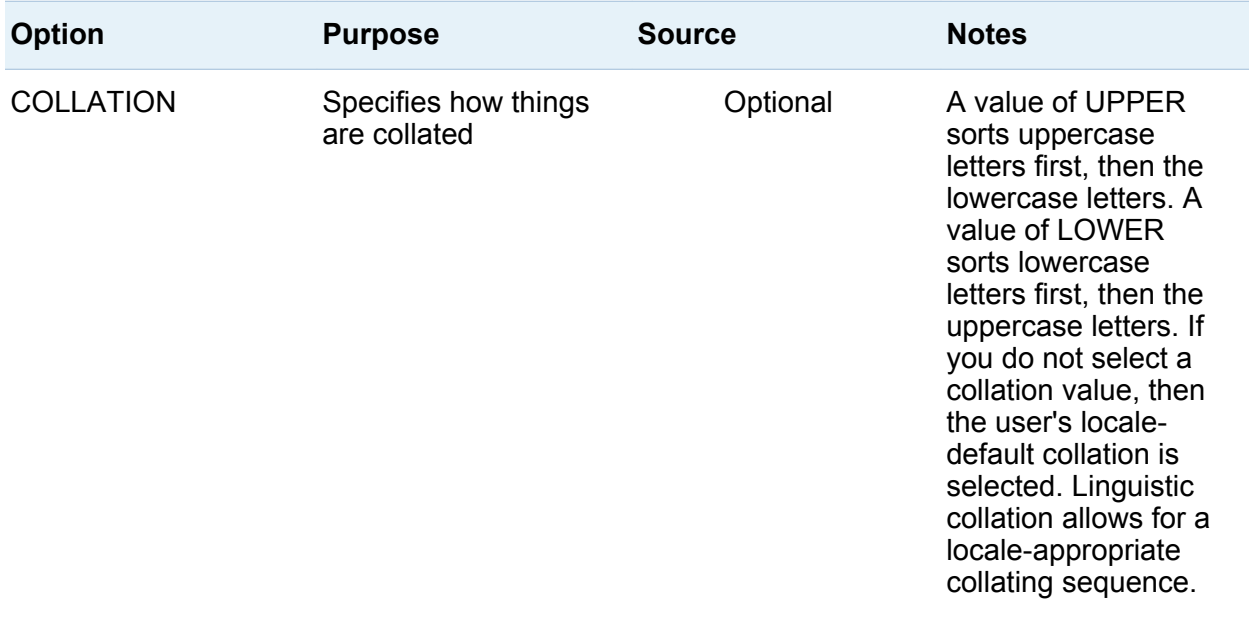

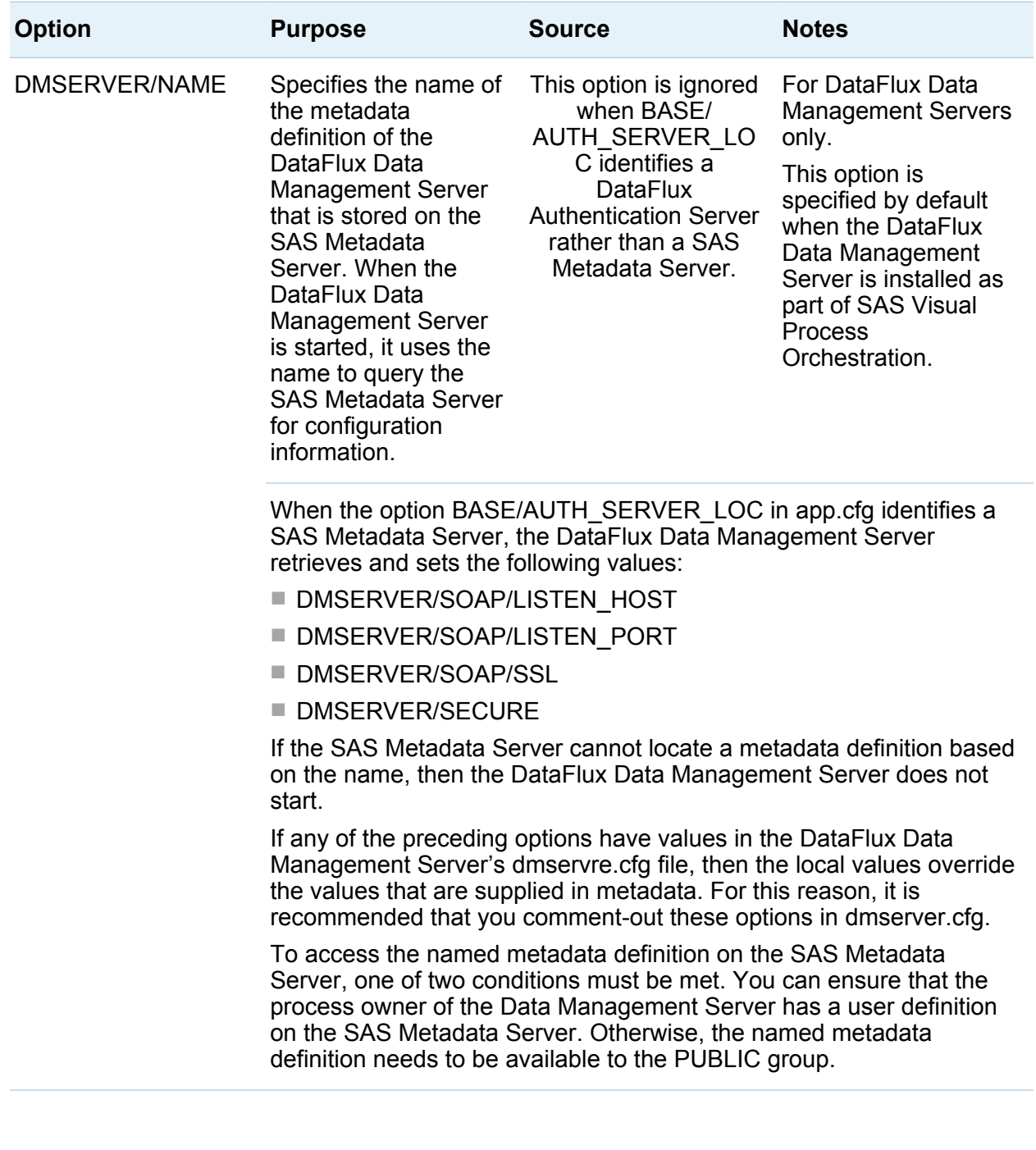

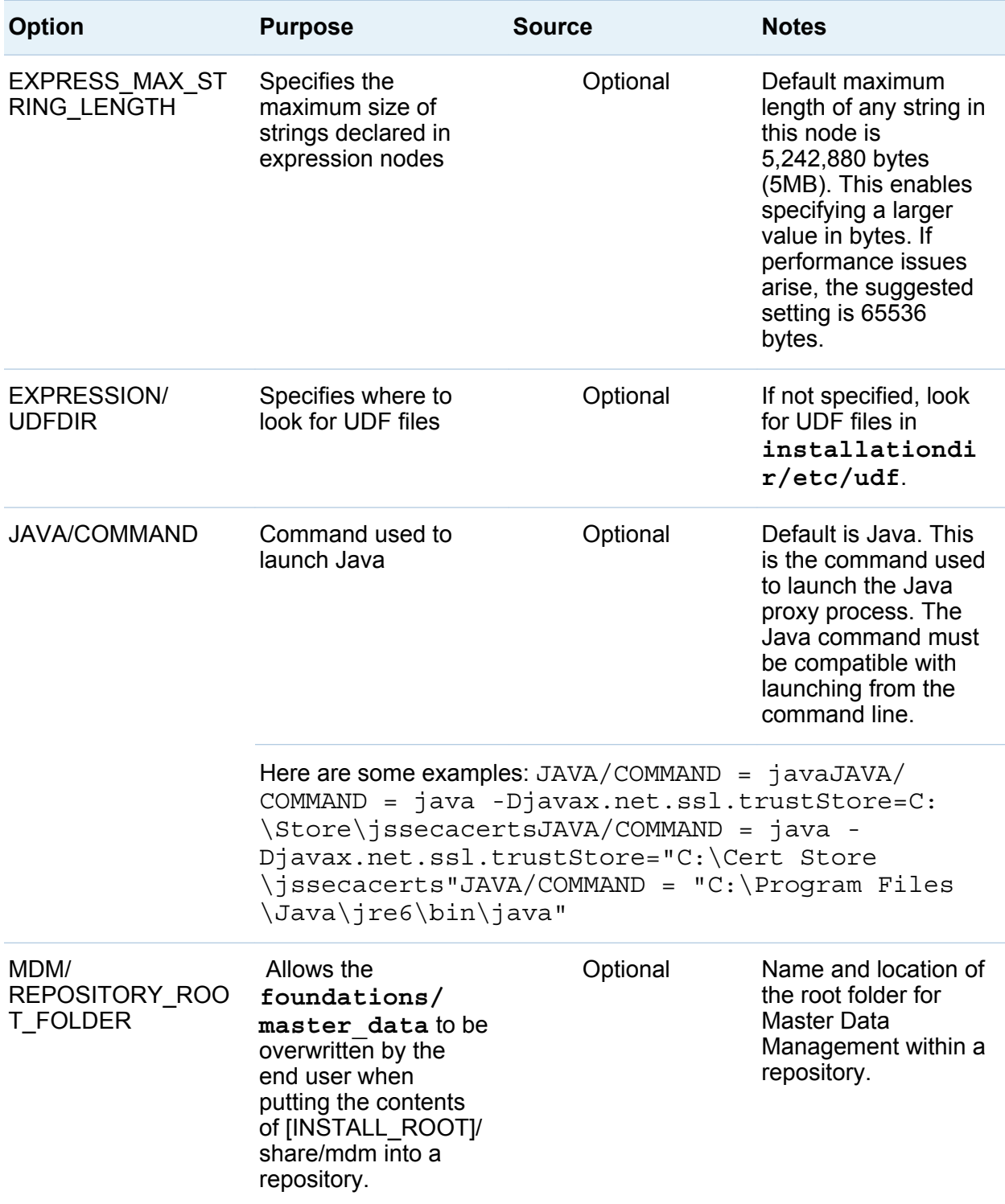

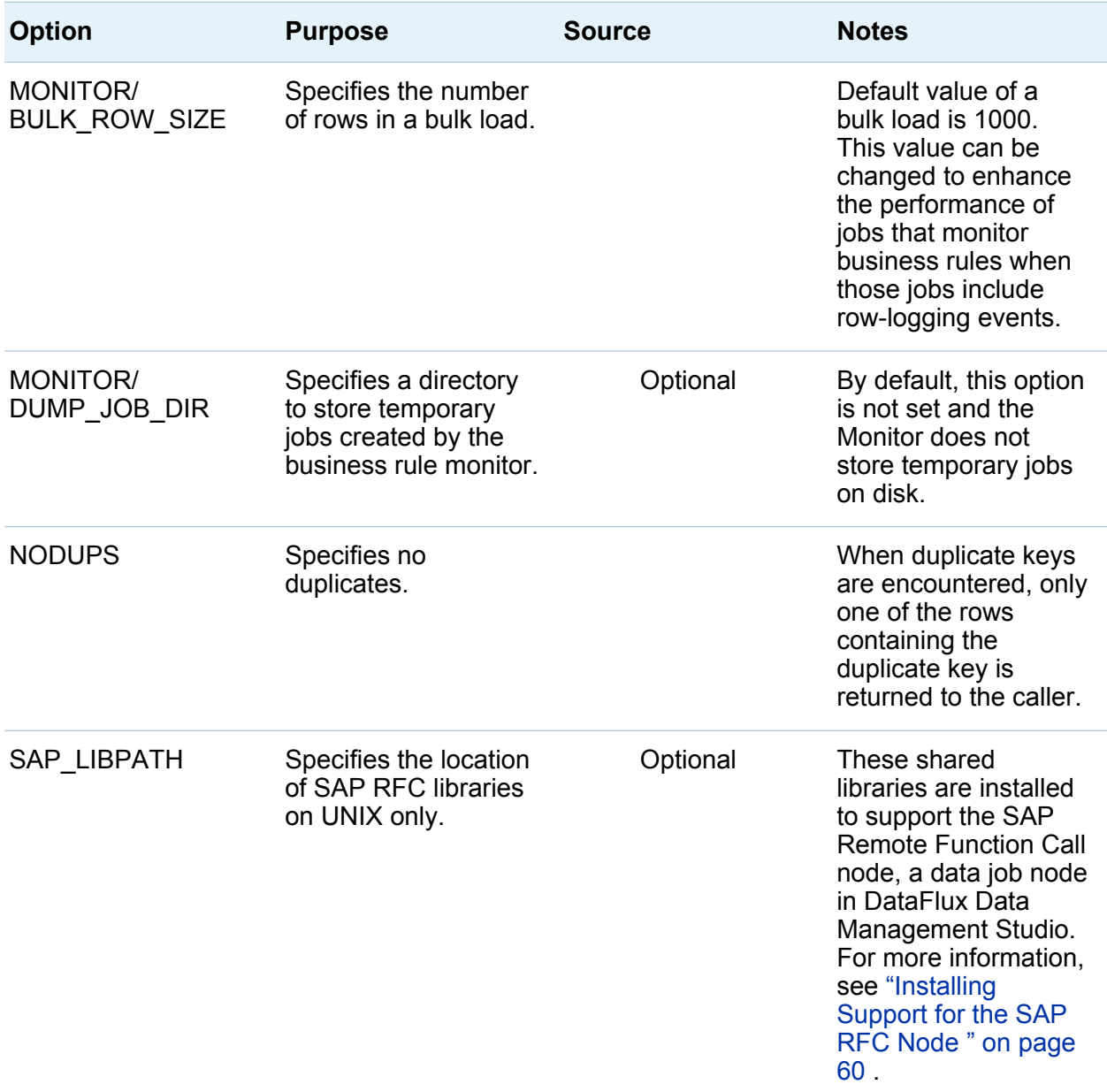

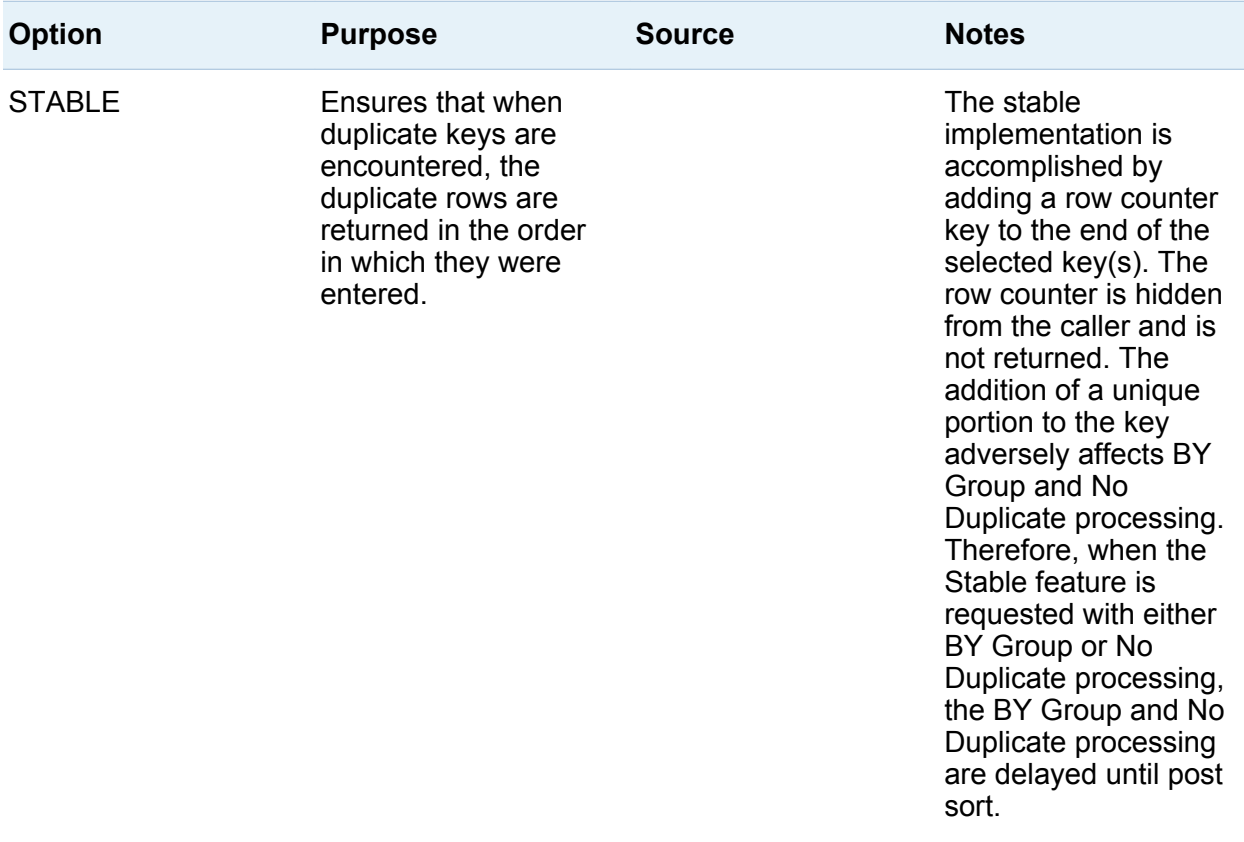

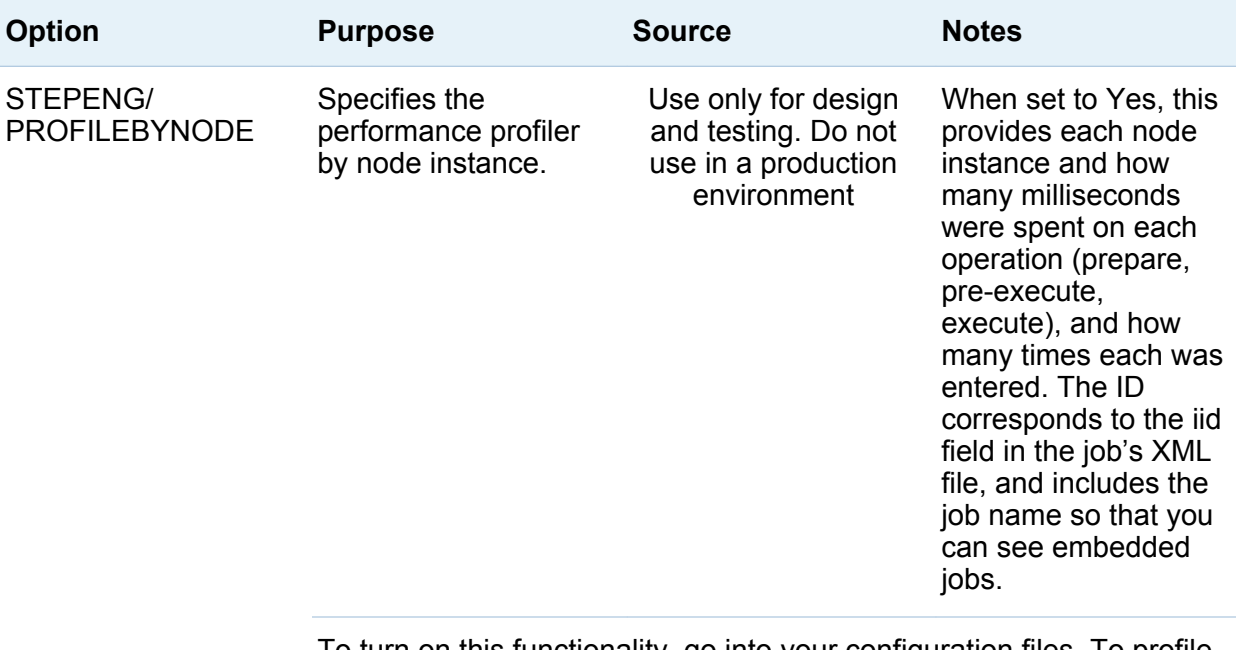

To turn on this functionality, go into your configuration files. To profile real-time services, update dfwsvc.cfg. To profile batch jobs, update dfwfproc.cfg. To profile from studio, update ui.cfg. To profile all three, update app.cfg. The results are written to the log under the DF.RTProfiler heading at trace level. An example of the output is: NX, inner2.ddf, 1, 0, 5where the values represent action type or operation (either NX - cumulative time spent processing rows, PR time preparing, or PX - time pre-executing), job name, instance (iid field in the XML file), milliseconds, and entries (the number of times that you have entered that code).

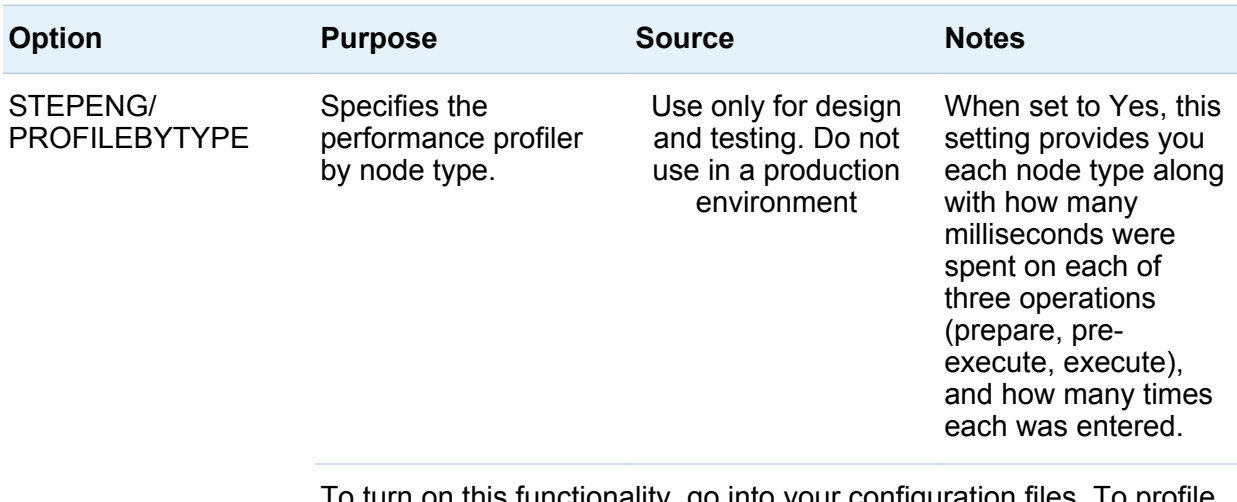

To turn on this functionality, go into your configuration files. To profile real-time services, update dfwsvc.cfg. To profile batch jobs, update dfwfproc.cfg. To profile from studio, update ui.cfg. To profile all three, update app.cfg. The results are written to the log under the DF.RTProfiler heading at trace level. An example of the output is: NX, ARCHITECT EMBEDDED JOB, 0, 5where the values represent action type or operation (either NX - cumulative time spent processing rows, PR - time preparing, or PX - time pre-executing), node type, milliseconds, and entries (the number of times that you have entered that code).

# Data Access Component Directives

The Data Access Component (DAC) enables you to connect to data using Open Database Connectivity (ODBC) and Threaded Kernel Table Services (TKTS). ODBC database source names (DSNs) are not managed by the DAC, but by the Microsoft ODBC Administrator. However, TKTS DSNs are managed by the DAC, and TKTS connections are stored in a TKTS DSN directory. The DAC reads a list of settings to determine what actions to take, where to find various things that it needs, and how to make the proper connections.

**Note:** The default DAC directives should be satisfactory for most sites. Change these settings only if you have special needs.

There are three types of DAC Configuration Directives:

#### configuration options

Most of the DAC's settings come from configuration values as specified in app.cfg or other configuration files that are read in a specific sequence. It is recommended to put these settings in the app.cfg file, but they can be put in macro.cfg or another application-specific configuration file. See ["Configuration Options" on page 9](#page-16-0) for a more comprehensive list of possible configuration values.

#### registry

The DAC only looks in the registry for DSN-specific items. These are found in either or both HKEY\_CURRENT\_USER\Software\DataFlux\dac\{version}\{dsn} or HKEY\_LOCAL\_MACHINE\Software\DataFlux\dac\{version}\{dsn}. In this case, "dsn" is a string with the same name as the DSN to be affected.

#### environment variables

You can identify the environment variables with \$NAME in the following table. The application using the DAC typically sets environment variables to appropriate locations. On Windows, \$DFEXEC\_HOME is set to the application's root directory.

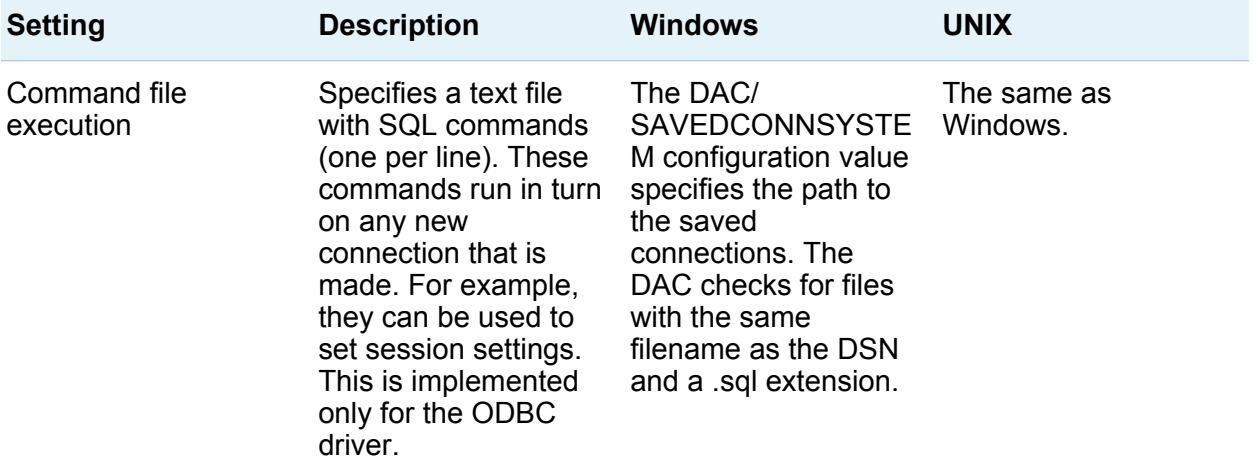

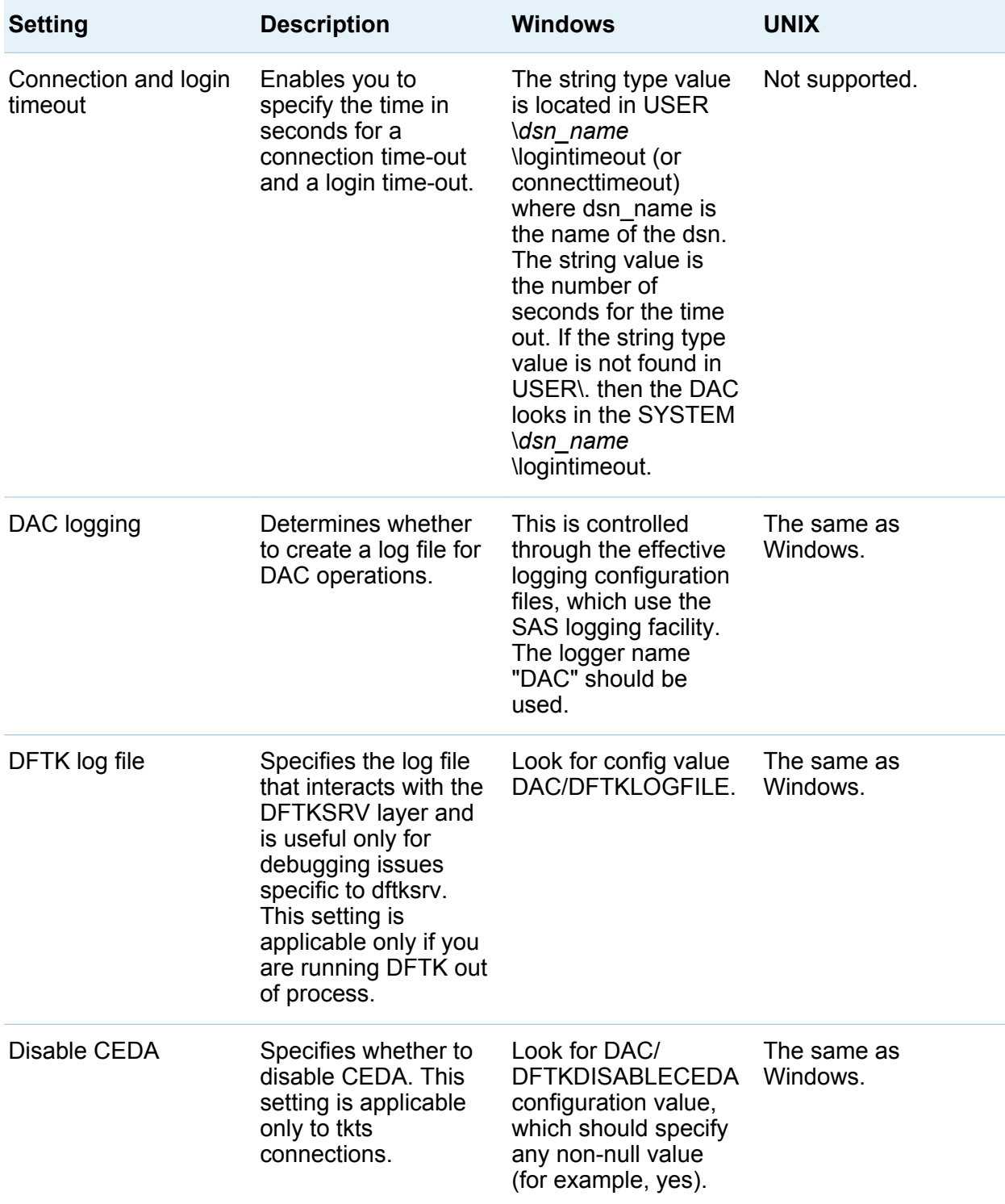

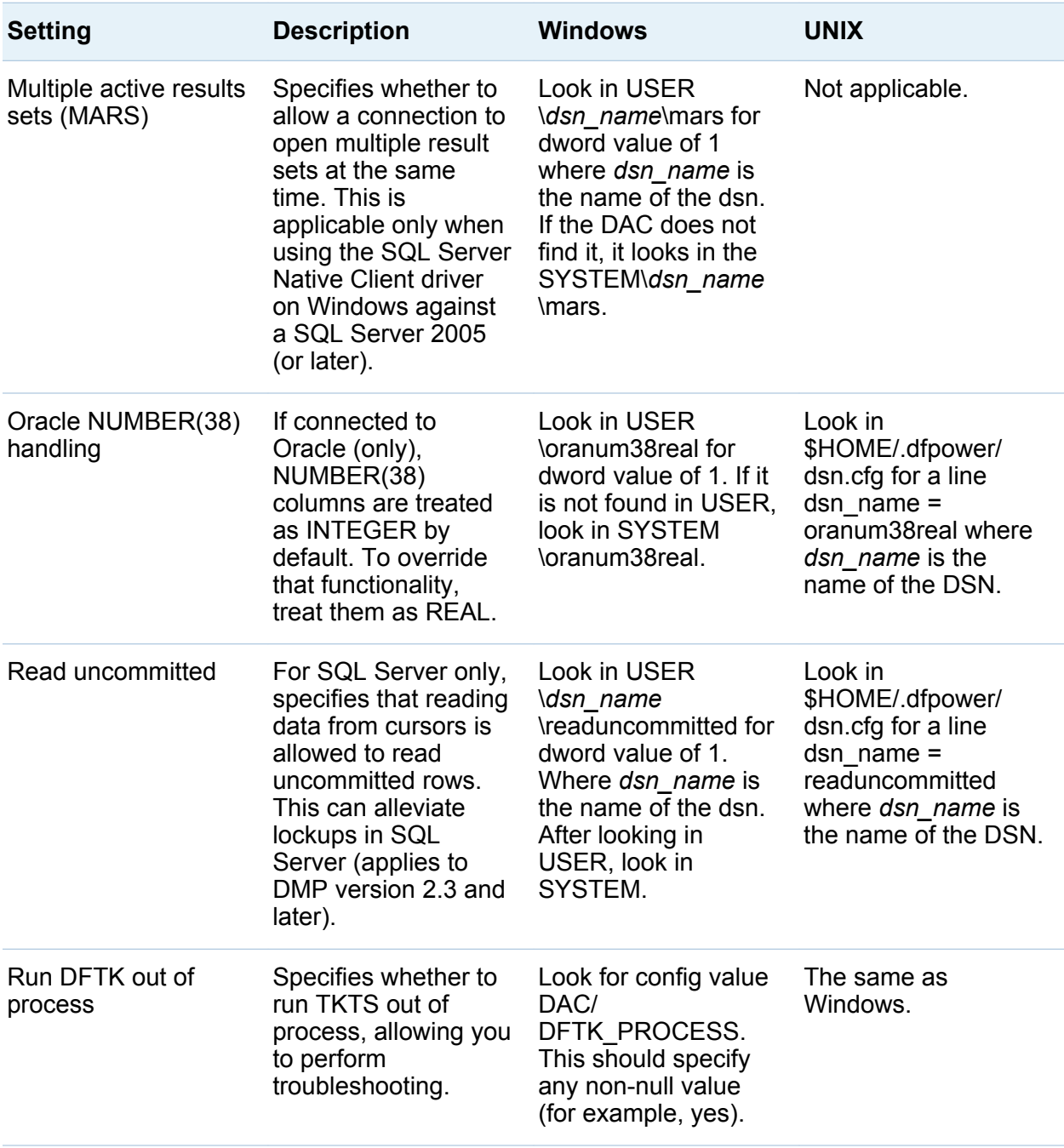

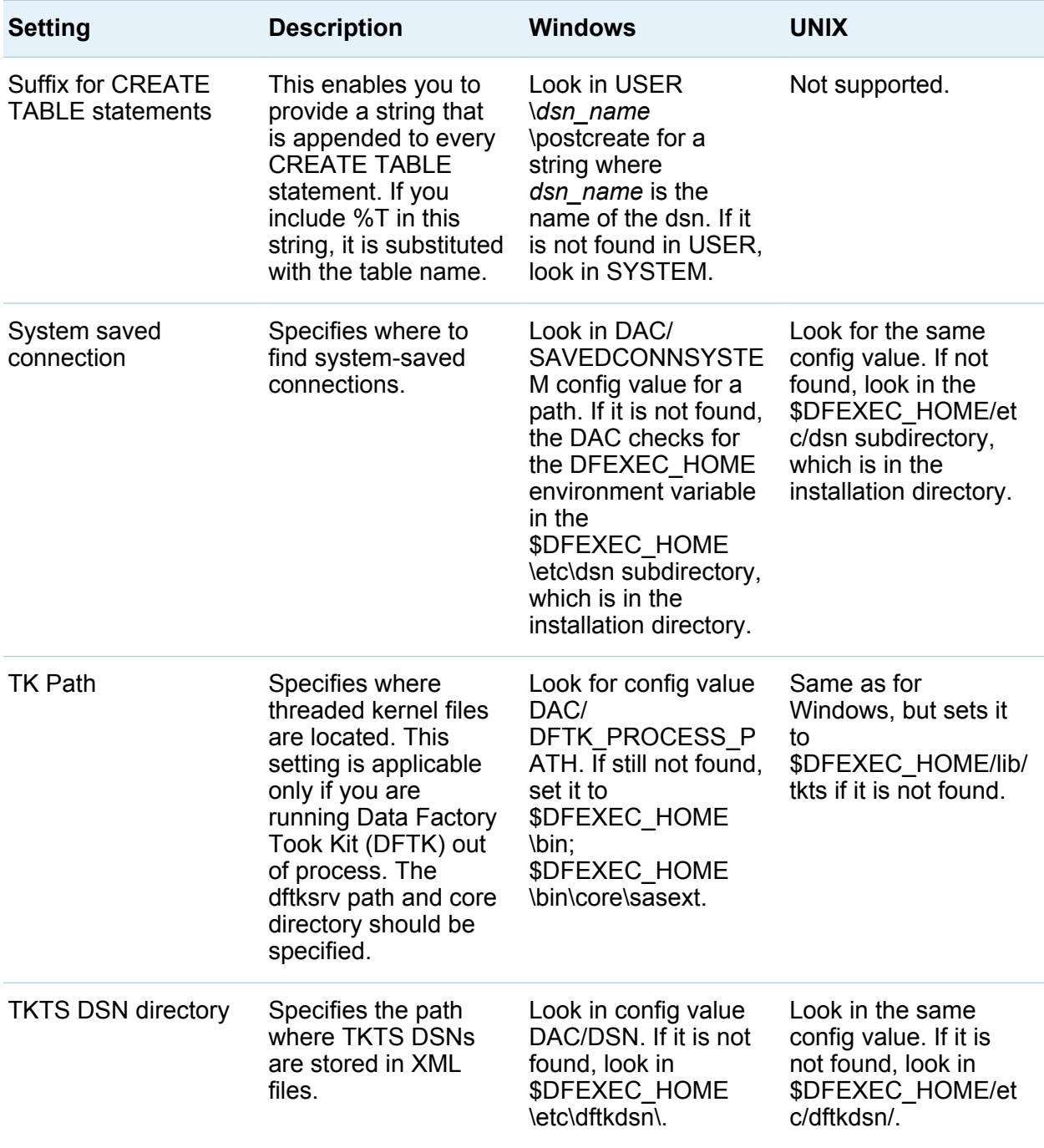

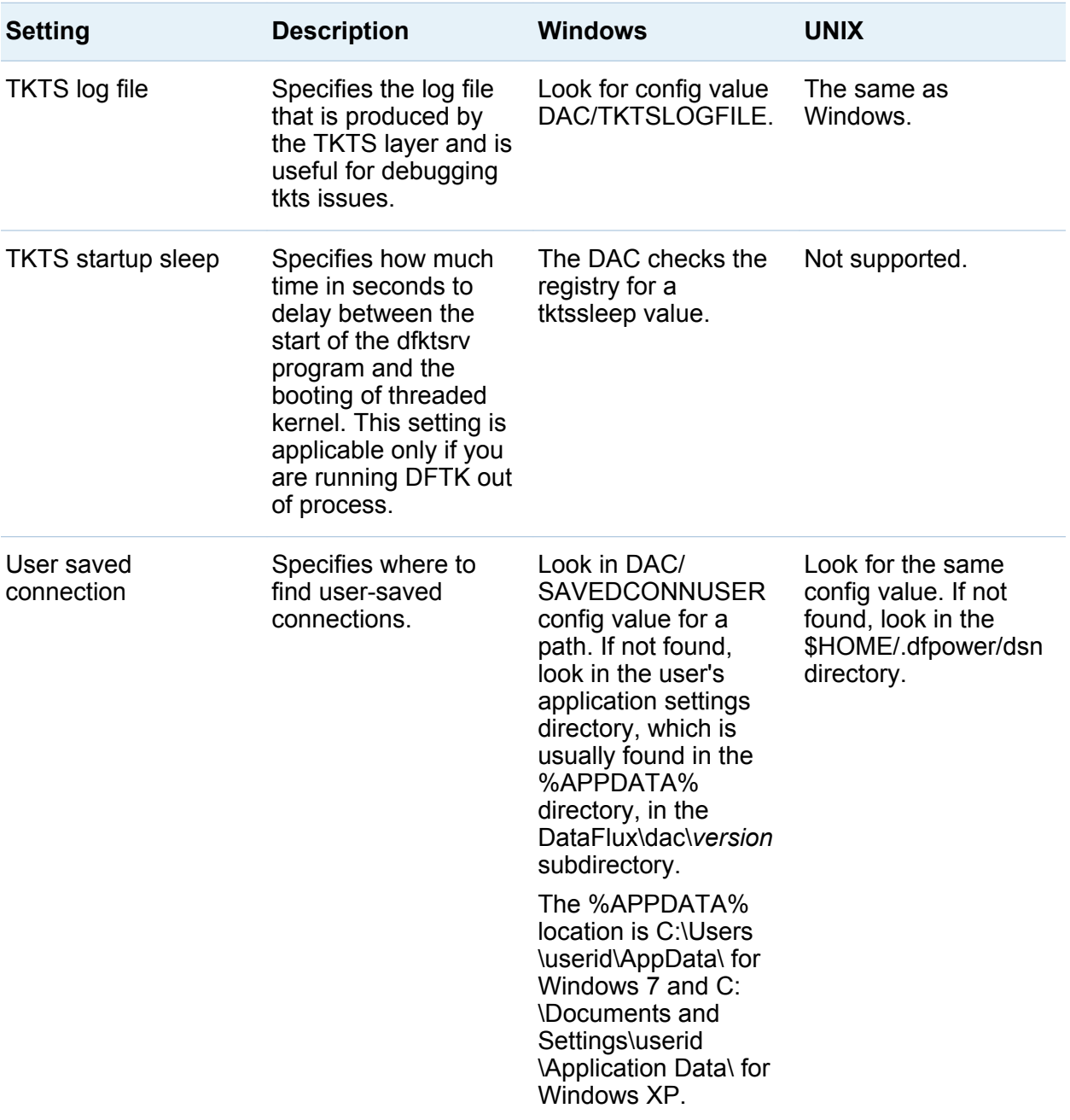

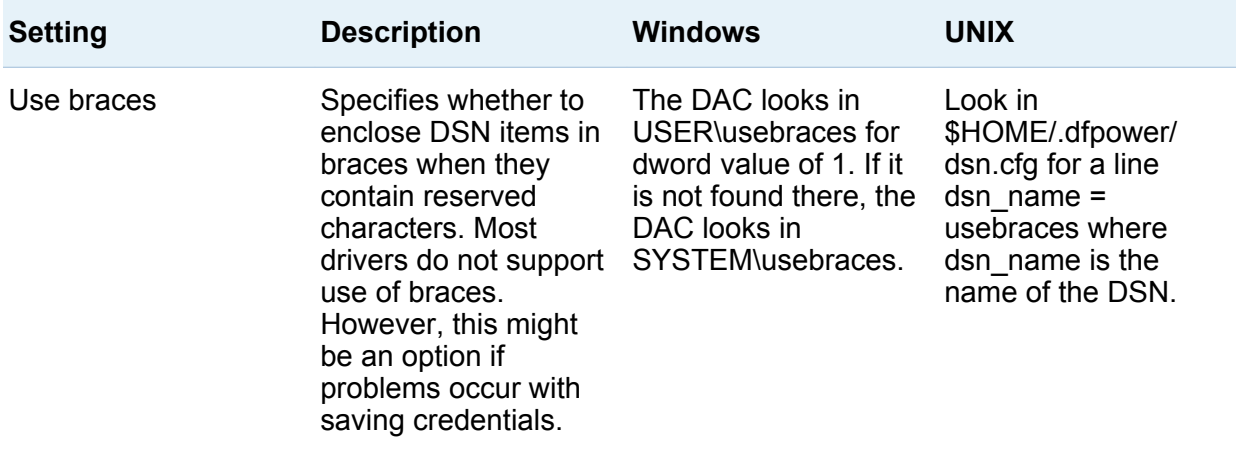

# Logging Options

The following log files are provided for DataFlux Data Management Studio:

- Studio log
- $\blacksquare$  Platform log
- DAC log
- **TKTS log**

If enabled, the TKTS log captures TKTS events such as BASE data sets and data sent across the wire to SAS Federation Server. The TKTS log provides a default set of information that cannot be customized.

The Studio log, the Platform log, and the DAC log are enabled by default. These logs use the SAS Logging Facility, a flexible and configurable framework that you can use to collect, categorize, and filter events. Then you can write them to a variety of output devices. The logging facility supports problem diagnosis and resolution, performance and capacity management, and auditing and regulatory compliance.

The logging facility framework categorizes and filters log messages in SAS server and SAS programming environments. It also writes log messages to various output devices. In the server environment, the logging facility logs messages based on predefined message categories such as the following:

- $\blacksquare$  Admin for administrative messages
- $\blacksquare$  App for application messages
- $\blacksquare$  Perf for performance messages

Messages for a category can be written to files, consoles, and other system destinations simultaneously. The logging facility also enables messages to be filtered based on the following thresholds, in order from most inclusive to least inclusive: TRACE, DEBUG, INFO, WARN, ERROR, and FATAL. The configuration files for the Studio log, the Platform log, and the DAC log contain a template for logging options. You need only to uncomment certain lines to turn on the corresponding options. For a full description of these options, see the *SAS Logging: Configuration and Programming Reference*. There are also some DataFlux options for logs. See the logging options in ["Configuration](#page-16-0)  [Options" on page 9](#page-16-0).

The following table specifies the scope, level thresholds, and configuration location for each of these logs:

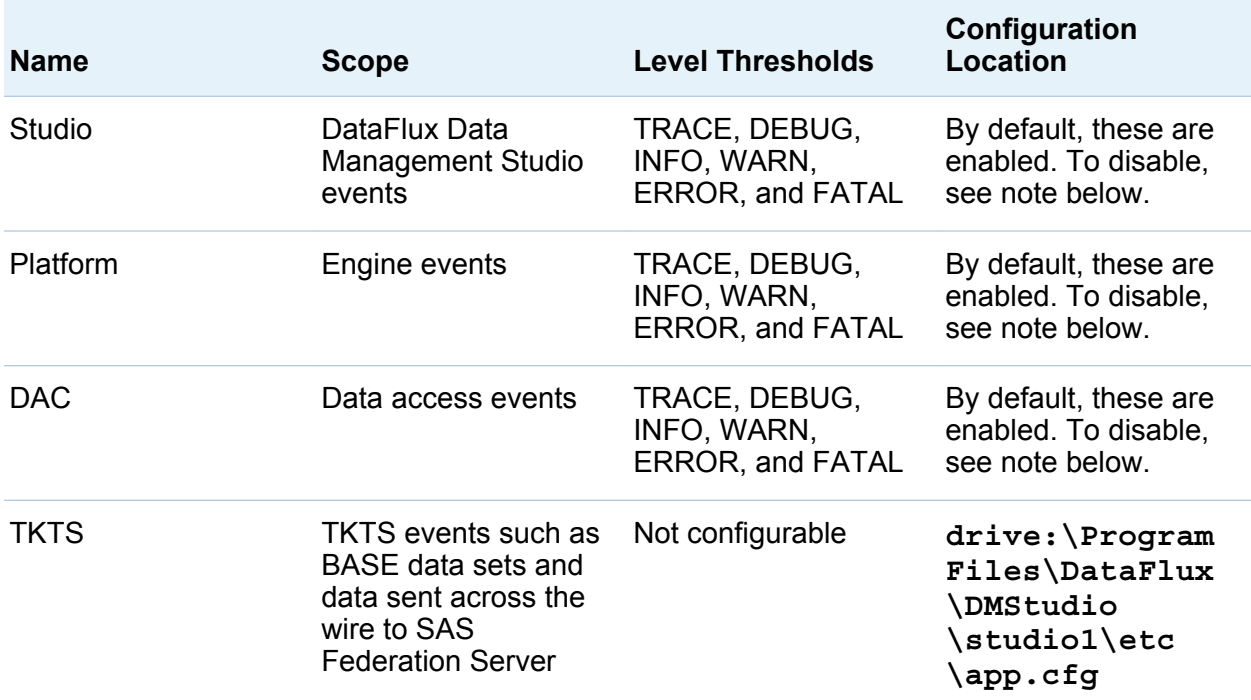

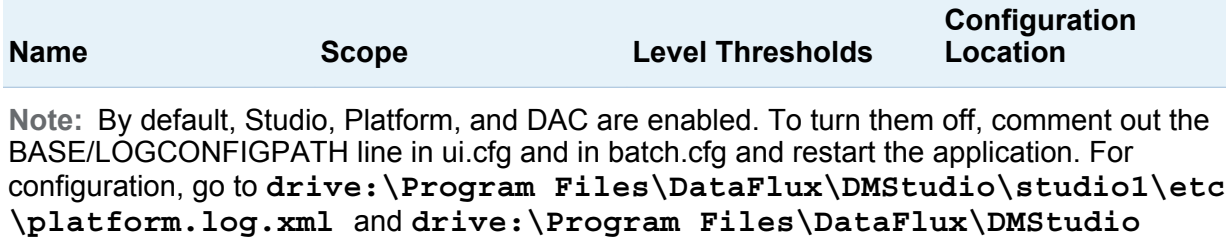

**\studio1\etc\dfwfproc.log.xml**.

By default, all Windows XP log files are written to **drive:\Documents and Settings\USERNAME\Application Data\DataFlux\DMStudio\[version] \Logs**. The default location in Windows 7 is **drive:\Users\[username]\AppData \Roaming\DataFlux\DMStudio\[version]\Logs**.

All Studio, Platform, and DAC logs by default are all logged to the platform log file. This log file is prefixed with platform\_. The DAC logging can be redirected to its own log file by uncommenting the appender-ref setting in the logger section for DF.DAC and by uncommenting the RollingFileAppender section for DacFile. The latter contains the filename pattern that controls where and what name the DAC log file takes. The Studio logging can be redirected to its own log file by uncommenting the appender-ref setting in the logger section for DF.DMStudio and by uncommenting the RollingFileAppender section for DMStudioFile. The latter contains the filename pattern that controls where and what name the Studio log file takes.

The Studio, Platform, and DAC logging all use a logging level of INFO by default. This level is set in the root logger section of the platform.log.xml configuration file. The level value can be changed here to change the default for all three logs. In addition, the logging level for the DAC and Studio logs can be set separately in the DF.DAC and DF.DMStudio logger sections respectively by uncommenting (and possibly updating) the level values in each.

The platform.log.xml file controls all of Studio, Platform, and DAC logging within the DataFlux Data Management Studio application except for job runs. When you run a job, the application creates a separate dfwfproc process for that job run. Therefore, you should modify the dfwfproc.log.xml to configure logging for jobs.

By default, the Platform log contains run-time statistics for job nodes. See the BASE/ MONITOR\_FREQUENCY option in ["Configuration Options" on page 9](#page-16-0) for details about these statistics. To disable all job node statistics from the Platform log, add the following block immediately before the <root> section at the bottom of \*.log.xml file:

```
<logger name="DF.Monitor">
<level value="OFF"/>
</logger>
```
# 3

# Installing Add-On Products

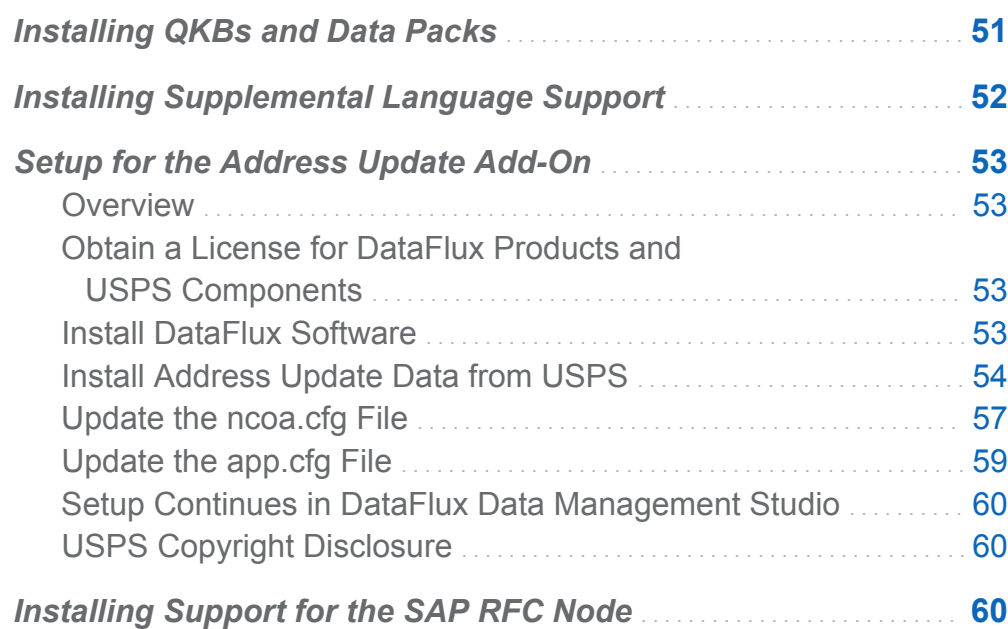

# Installing QKBs and Data Packs

A Quality Knowledge Base (QKB) is a collection of files that define rules, patterns, and transformations that are used for data cleansing. Data Packs are collections of thirdparty enrichment data, such as Loqate international address data. QKBs and DataPacks are not installed as part of the SAS Deployment Wizard process. If you have licensed a QKB or a Data Pack, go to SAS support site to download and install these

<span id="page-59-0"></span>products. Use the Release Notes for your QKBs to verify that they are compatible with your version of SAS software.

#### **[Download QKBs](http://support.sas.com/qkbdownload)**

#### **[Download Datapacks](http://support.sas.com/downloads/browse.htm?fil=0&cat=16)**

You can also download these and other products from sas pataFlux software section of the tech support page.

After you install a QKB, see the "Using Quality Knowledge Bases" chapter in the *DataFlux Data Management Studio: User's Guide to enable access that QKB. After you* install a data pack, see the topic for that feature in the *DataFlux Data Management Studio: User's Guide to enable access to that data pack.* 

# Installing Supplemental Language Support

If you plan to use DataFlux Data Management Studio for data that includes East Asian languages or right-to-left languages, you must install additional language support. To install these packages:

- 1 Select **Start Settings Control Panel**.
- 2 Double-click **Regional and Language Options**.
- 3 In the Regional and Language Options dialog box, click the **Languages** tab.
- 4 Under Supplemental Language Support, select the check boxes for **Install Files for complex script and right-to-left languages (including Thai)** and **Install files for East Asian languages**.
- 5 The Microsoft Windows installer guides you through the installation of these language packages.

# <span id="page-60-0"></span>Setup for the Address Update Add-On

#### **Overview**

The DataFlux® Address Update add-on enables you to use the United States Postal Service (USPS) NCOALink® system to identify and update customer address information. This section describes how to perform some of the setup tasks for the Address Update Add-on to DataFlux Data Management Studio. The setup tasks described here are performed outside of the application. Also see the Address Update Add-On chapter in the *DataFlux Data Management Studio User's Guide*, which describes setup tasks required in the interface.

#### Obtain a License for DataFlux Products and USPS Components

If you are receiving this DataFlux product as part of a SAS® license, the DataFlux license file is provided with your SAS installation media. If you need assistance in obtaining a license, contact your SAS account representative or access the DataFlux Unlock Code page at **support.sas.com/contact/additional/ dfunlockreq.html**.

Contact the USPS to obtain the required licensing and certification.

If you are using the DataFlux Data Management Server to execute address update jobs, you must also have the appropriate DataFlux licenses and USPS licenses on that server.

## Install DataFlux Software

Install the following DataFlux software if this has not been done:

- DataFlux Data Management Studio
- DataFlux Quality Knowledge Base (QKB) for Contact Information 2011A

#### <span id="page-61-0"></span>54 *Chapter 3 / Installing Add-On Products*

■ Address Update Add-on installer for DataFlux Data Management Studio

If you are using the DataFlux Data Management Server to execute address update jobs, you must also install the following when you are ready to use the server.

- DataFlux Data Management Server: See the DataFlux Data Management Server Administrator's Guide.
- Address Update Add-on installer for Data Management Server, which updates Data Management Server to support the Address Update Add-on.

Address Update jobs must be able to access the DataFlux USPS Verify data from the computer where the jobs are executed. The Verify data is available for Microsoft Windows and UNIX systems. The path to this data is specified in the ncoa.cfg file, which is described later. Be sure to record the installation path to this data. For example, the default installation path for Windows is **C:\Program Files\DataFlux\VerifyData \**

#### Install Address Update Data from USPS

Address Update jobs must be able to access the USPS NCOALink® data from the computer where the jobs are executed. If you are using the Data Management Server to execute the address update jobs, you must obtain and license this data from the USPS and install the data so that it is accessible to both the DataFlux Data Management Studio and the Data Management Server. You can copy this information to both computers, or make the information available on a shared file system, as long as you follow the terms of the license. The path to this data is specified in the ncoa.cfg file, which is described later.

Address Update processing does not take place unless you have specific data folders in the expected locations with the correct data files. To ensure that this folder structure is created:

- 1 Create a folder called "NCOA Data" on your drive.
- 2 Add subfolders called "DVD 1" and "DVD 2" under the NCOA Data folder.
- 3 Add subfolders called "CLK" and "RV9" under the DVD 2 folder.

This structure yields the following layout:

*C:\NCOA Data\DVD 1\ C:\NCOA Data\DVD 2\ CLK\ C:\NCOA Data\DVD 2\ RV9\*

To install Address Update Data:

- 1 Copy all of the files on DVD 1 into the DVD 1\ directory.
- 2 Unzip all of the ZIP files on DVD 1 into the DVD 1\ directory.
- 3 Copy all of the files on DVD 2 into the DVD 2\ directory.
- 4 Unzip the file CLK.ZIP into the CLK\ directory under the DVD 2\ directory.
- 5 Unzip the file RV9.ZIP into the RV9\ directory under the DVD 2\ directory.

If you are processing flat files, a sample layout looks like this:

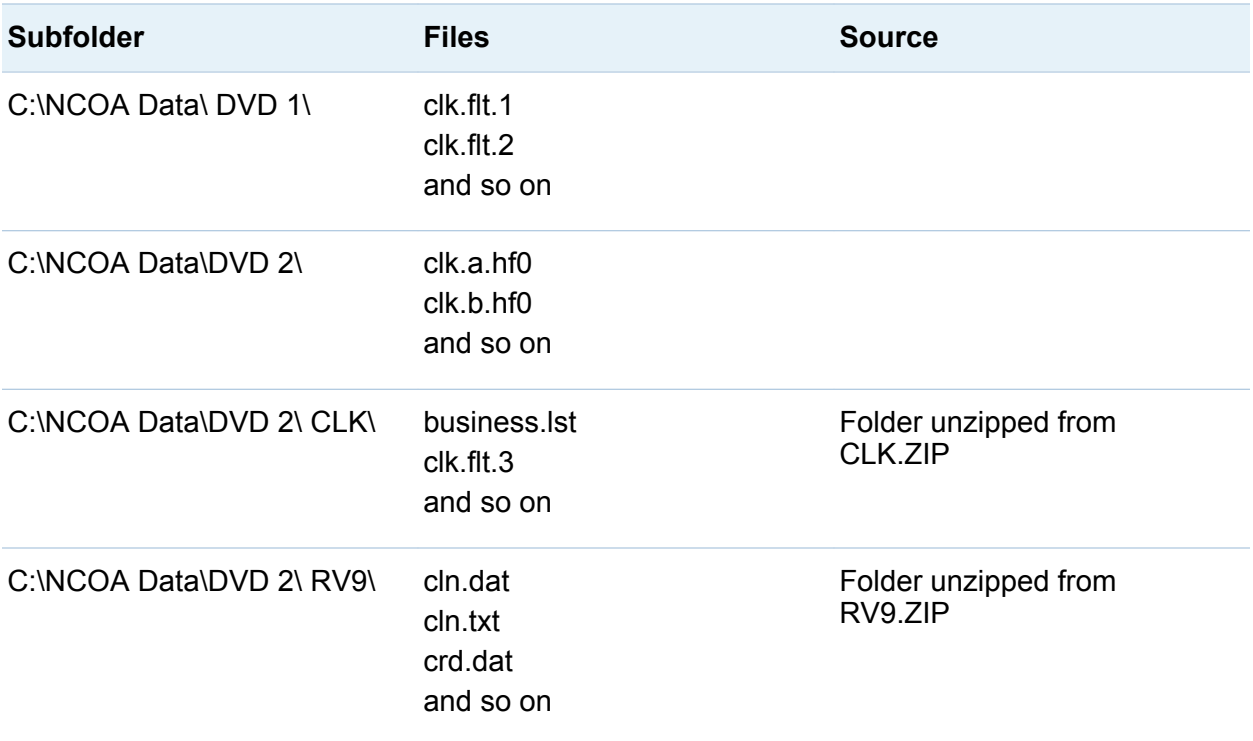

If you are processing Hash files, a sample layout looks like this:

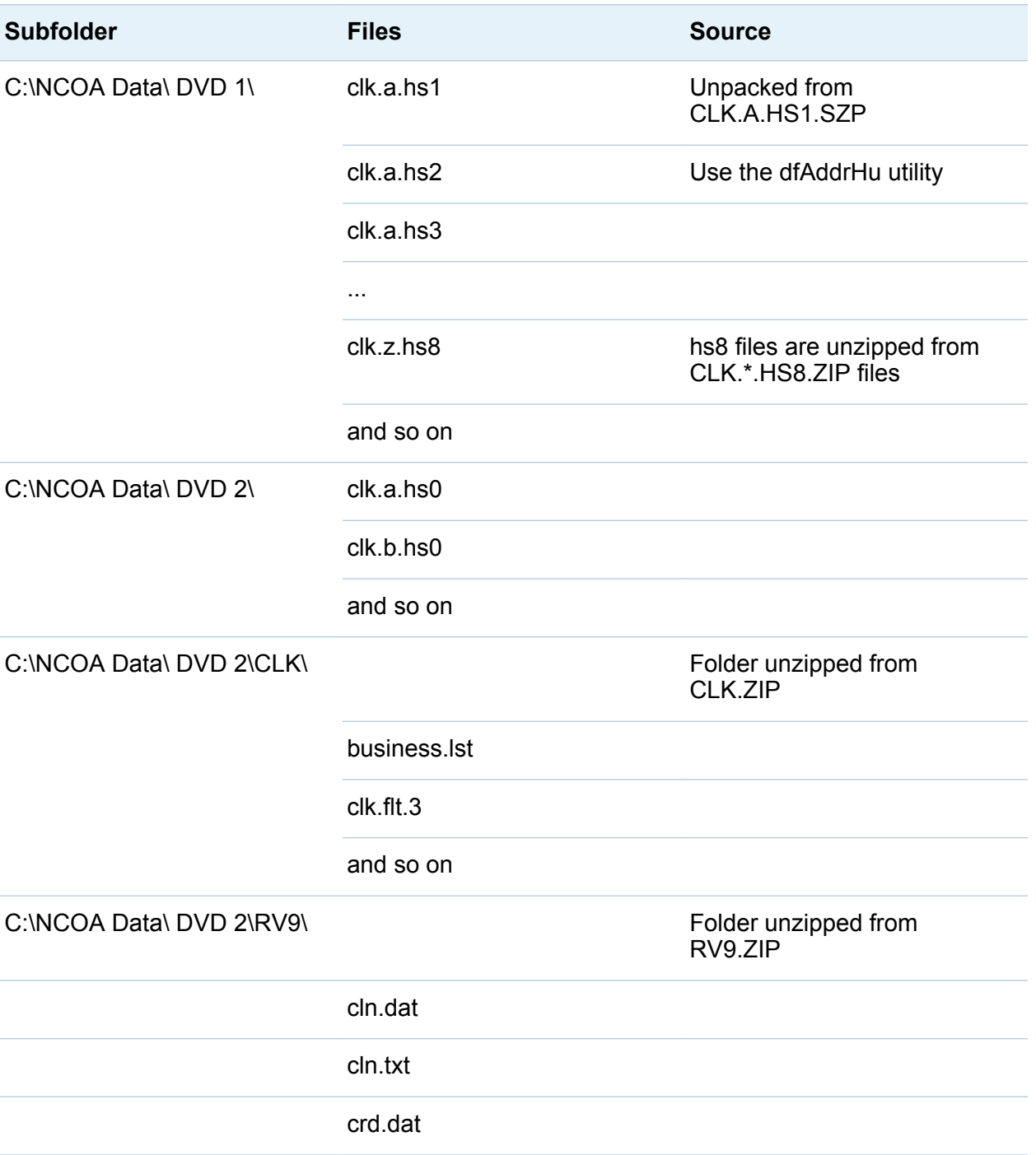

<span id="page-64-0"></span>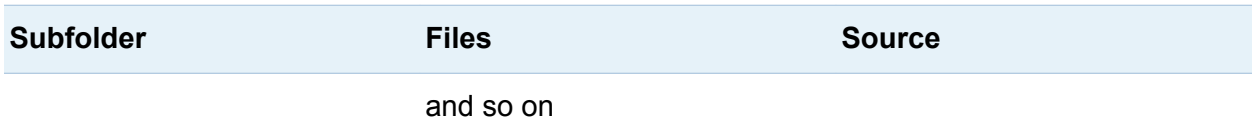

**Note:** You must unpack Hash files (.szp). DataFlux has provided a utility called dfAddrHu .

You can access the dfAddrHu utility in the C: \Program Files > DataFlux > DM **Studio > [version number] bin** directory, with the following syntax: *dfAddrHu [<options>] —i [<input>] —o [<output>]*.

To run the utility, specify the path location to the DVD 1 folder as both the input and the output, as follows: **dfAddrHu <path to DVD 1 folder> <path to DVD1 folder>**.

```
For example, you can specify the paths as: dfAddrHu "C:\NCOA Data\DVD 1" 
"C:\NCOA Data\DVD 1".
```
The utility reads through the DVD 1 folder and unpacks all of the .szp files into the same folder.

### Update the ncoa.cfg File

The physical paths for Address Update data, the DataFlux QKB, and USPS data for Verify (CASS, DPV, and LACS) must be specified in the ncoa.cfg file on any computer that executes address update jobs. You should configure the ncoa.cfg file for DataFlux Data Management Studio and confirm that it is working correctly. Then you can copy the ncoa.cfg file to Data Management Server and edit paths if necessary.

For DataFlux Data Management Studio, add the following options to the ncoa.cfg file, located at **C:\Program Files\DataFlux\DMStudio\<version number>\etc \macros**:

NCOA/DVDPATH

Location where the USPS NCOALINK data is installed

Example: ncoa/dvdpath = "C:\NCOA Data\"

#### NCOA/QKBPATH

The location of the QKB (minimum of QKB for Contact Information 2011A is required)

Example: ncoa/qkbpath = "C:\Program Files\DataFlux\QKB\CI\2011A\"

#### NCOA/USPSPATH

Location of the DataFlux USPS Verify data (CASS, DPV, LACS)

Example: ncoa/uspspath = "C:\Program Files\DataFlux\VerifyData\data\1105\usps\"

The following optional settings are available for the United States Postal Service (USPS), CASS, and LACS configuration. Set this option for the Address Update node in the ncoa.cfg file. Note that these options do not affect the operation of the Address Verify nodes.

#### NCOA/DFAV\_CACHE\_SIZE

Range: 0 through 100 and indicates how much USPS data to cache. The higher the value, the more data is cached. The faster the processing, the more memory used. The default is 0.

#### NCOA/DFAV\_PRELOAD

Set dfav/verify preload options for the USPS data. Provide the names of states to preload, to accelerate address verification for those states. Valid values include:

> "." - do not preload any states (default) "ALL" - preload all states "MIL" - preload military addresses only "CONUSA" - preload the 48 contiguous states "TX FL" - preload Texas and Florida

**Note:** Monitor the impact of the NCOA/DFAV\_CACHE\_SIZE and NCOA/ DFAV PRELOAD options on the available memory on your system. If you run out of memory, you might consider decreasing the amount of memory that you have allocated to these options.

After you have run a sample address update job and verified that the ncoa.cfg file is working properly, copy the ncoa.cfg file to DataFlux Data Management Server and edit <span id="page-66-0"></span>paths if necessary (for example, ).**C:\Program Files\DataFlux\DMServer \<version number>\etc\macros**.

#### Update the app.cfg File

DataFlux Data Management Studio has a PAF administration dialog box. For instructions about using this dialog box, see the Online Help under "Administering the Address Update Add-On". The PAF administration dialog box updates the app.cfg file.

Descriptions of the options added by the PAF administration dialog box are as follows:

NCOA/REPOSDSN

DSN connection for the address update repository

#### NCOA/REPOSPREFIX

Table prefix for the tables in this repository, if a prefix has been specified

#### NCOA/REPOSTYPE

Value that indicates the type of repository:

0 = NULL (DataFlux Data Access Component (DAC) attempts to determine the repository type from the connect string)

- $1 =$  ODBC DSN
- 2 = Custom DSN

The type depends on how the address update repository was configured in the PAF administration dialog box.

If you are using the DataFlux Data Management Server to execute address update jobs and have run a sample address update job and verified that the app.cfg file is working properly, then copy the app.cfg file to DataFlux Data Management Server and edit paths if necessary (for example, **C:\Program Files\DataFlux\DMServer\<version number>\etc**).

#### <span id="page-67-0"></span>Setup Continues in DataFlux Data Management Studio

See the DataFlux Data Management Studio Online Help Address Update Add-On section for additional information about setup tasks that must be performed.

# USPS Copyright Disclosure

DataFlux is a non-exclusive interface distributor of the United States Postal Service and holds a non-exclusive license from the United States Postal Service to publish and sell USPS CASS, DPV, and RDI information. This information is confidential and proprietary to the United States Postal Service. The price of these products is neither established, controlled, or approved by the United States Postal Service.

# Installing Support for the SAP RFC Node

If you open a data job in DataFlux Data Management Studio, the **SAP Remote Function Call** node is available in the **Data Integration** folder. This node enables you to read and write data using SAP RFC and Business Application Programming Interfaces (BAPI) provided by SAP. This functionality is useful for the following:

- $\blacksquare$  reading information from SAP that is not readily available in tables
- $\blacksquare$  using the functionality that SAP exposes as BAPIs
- $\blacksquare$  loading data to SAP by using functions provided by SAP that are a standard way of updating objects
- $\blacksquare$  triggering an upload to SAP by using functions that take (for example, an external file input)

In order to use the SAP Remote Function Call node, you must install SAP libraries (DLLs) on the computer where the job that contains the node is executed. For example, if you use DataFlux Data Management Studio to execute a job with an **SAP Remote Function Call** node, then you must install the SAP libraries on the computer where the

software is running. If you execute a job with an SAP Remote Function Call node, then you must install the SAP libraries on the computer where Data Management Server is running.

DataFlux Data Management Studio is a 32-bit Windows application and requires 32-bit SAP libraries. See the SAP documentation for details about installing these libraries.

DataFlux Data Management Servers can be either 32-bit or 64-bit. See the SAP documentation for details about installing the appropriate libraries. Note that for DataFlux Data Management Servers running on UNIX systems, you can set the SAP LIBPATH option in the app.cfg file to point to the SAP DLLs.

*Chapter 3 / Installing Add-On Products*

# Appendix 1

# Contact SAS

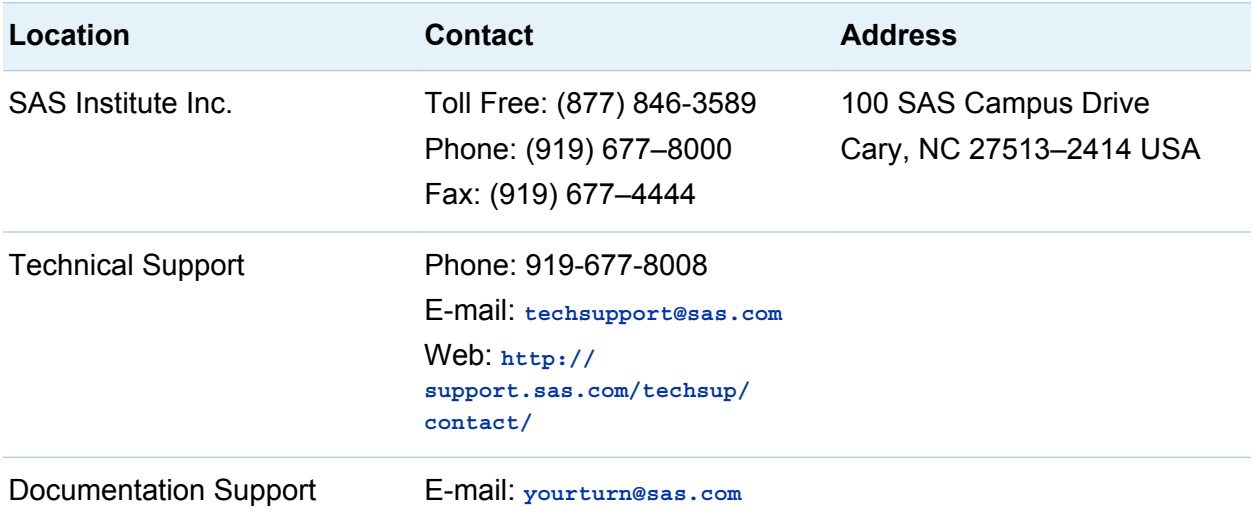

*Appendix 1 / Contact SAS*